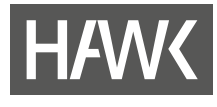

**Handreichung der Servicestelle für Qualität in der Lehre**

**BigBlueButton Videokonferenzen Einbindung in Stud.IP**

**Stand: 01. Februar 2022**

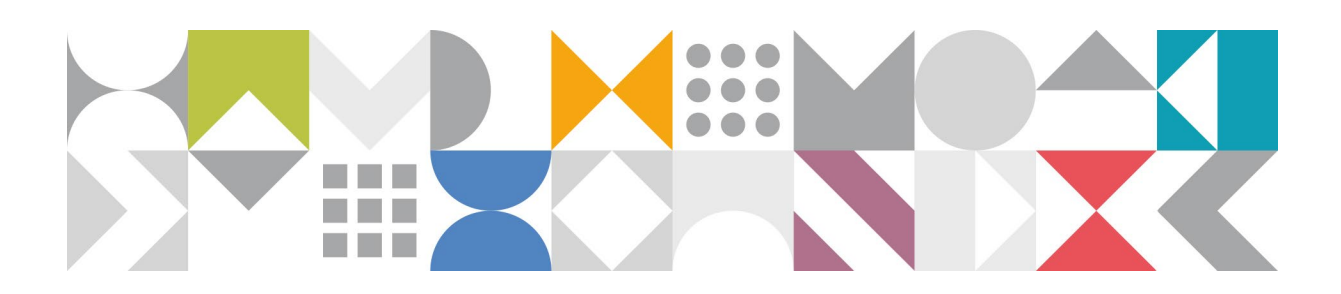

**Hochschule für angewandte Wissenschaft und Kunst Hildesheim/Holzminden/Göttingen Servicestelle für Qualität in der Lehre** 

**qualitaetlehre@hawk.de**

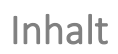

**HAWK** 

**College** 

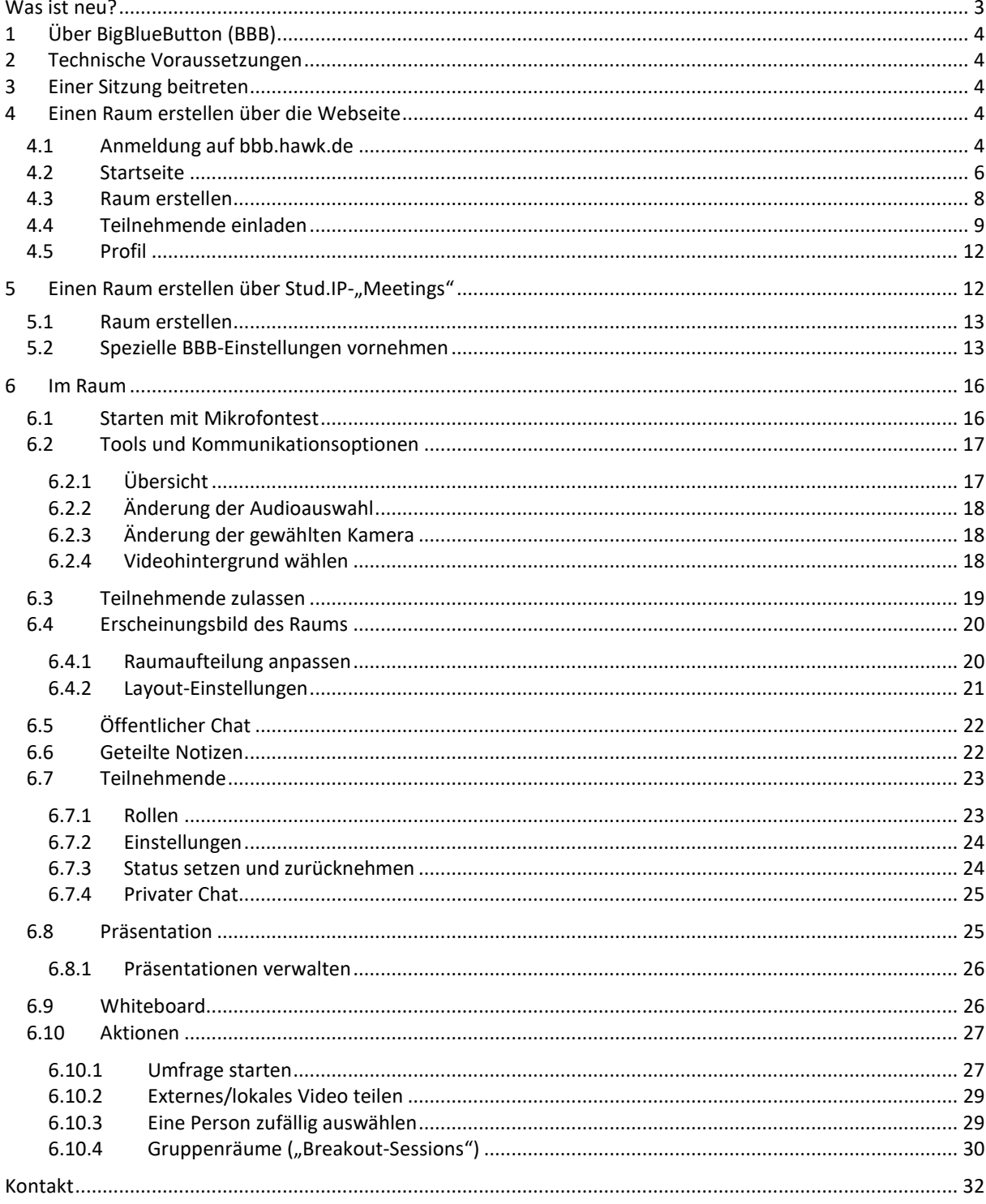

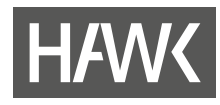

# <span id="page-2-0"></span>**Was ist neu?**

BBB wird ständig weiterentwickelt. Hier finden Sie einen Überblick der wichtigsten Änderungen.

- Die Dauer von Breakout-Räumen kann nun direkt verlängert werden. (S[. 30\)](#page-29-0)
- Die Titel der Breakout-Räume können nun von Moderator\*innen editiert werden. (S. [30\)](#page-29-0)
- Beiträge der Moderator\*innen im Chat setzen sich nun durch Fettschrift ab.
- Die Teilnahme per Video wird jetzt in der Teilnahmeliste angezeigt.
- Analog zur Benachrichtigung "Teilnehmer tritt bei" kann eine Benachrichtigung "Teilnehmer geht" eingerichtet werden.
- Im Webcam-Vorschaufenster vor der Freigabe der Webcam können Sie zwischen verschiedenen Hintergründen (oder keiner Hintergrundunschärfe) wählen. (S. [18\)](#page-17-2)
- Unter "Einstellungen" gibt es einen neuen Abschnitt mit Steuerelementen für das Layout. (S[. 21\)](#page-20-0)
- Umfragen können nun auch vollkommen anonymisiert stattfinden.(S[. 27\)](#page-26-1)

Eine englischsprachige Erläuterung aller Änderungen finden Sie hier: https://docs.bigbluebutton.org/2.4/new.html#What s New

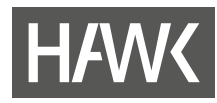

# <span id="page-3-0"></span>**1 Über BigBlueButton (BBB)**

"BigBlueButton" (BBB) ist eine Open-Source-Anwendung zur Durchführung von Online-Seminaren mit synchroner Bereitstellung von Audio, Video, Präsentationen und PDFs. Außerdem verfügt es innerhalb eines Konferenzraums über eine Chatfunktion und ein Whiteboard und es können sogenannte "Breakout"-Räume angelegt werden.

BBB ist auf Servern der HAWK installiert und somit eine interne Lösung für Videokonferenzen. Datenschutz und Datensicherheit sind zuverlässig gewährleistet. Es kann sowohl von Lehrenden für Lehrveranstaltungen als auch von Studierenden für die Kommunikation untereinander, z.B. bei Projektarbeiten, genutzt werden. BBB kann über eine Webseite sowie aus Stud.IP und Moodle heraus aufgerufen werden. Nachfolgend werden beide Wege des Zugangs, über die Webseite und über ein LMS – hier Stud.IP, und die Grundlagen zur Anwendung des Tools vermittelt.

# <span id="page-3-1"></span>**2 Technische Voraussetzungen**

Da BigBlueButton browserbasiert und mit einem höheren Datenschutz versehen entwickelt wurde, ist das System etwas anspruchsvoller bei den Voraussetzungen als z.B. Zoom. Ein aktuelles Betriebssystem und ein dazu passender aktueller Browser, ebenso eine sichere Internetverbindung, im Idealfall per LAN und nicht per WLAN, sollten vorhanden sein. Als Browser eignet sich am besten Google Chrome. Wenn Sie bei der Anwendung von BBB Schwierigkeiten haben, testen Sie, ob es mit einem anderen Browser besser funktioniert. In vielen Fällen löst das schon die Probleme. Zudem sollten andere Anwendungen, die viel Speicher benötigen, geschlossen werden.

Für eine ideale Videokonferenz empfiehlt sich die Verwendung einer Web-Kamera und eines Headsets. Soweit eine interne Kamera vorhanden ist, ist eine externe Web-Kamera nicht zwingend erforderlich. Mit einem Headset werden Nebengeräusche ausgeblendet, und es wird vermieden, dass Außenstehende mithören können.

Schließen Sie bei der Verwendung von BigBlueButton alle anderen Anwendungen, die Sie nicht unbedingt benötigen. Dazu gehören insbesondere Anwendungen, die sehr ressourcenintensiv sind, wie z. B. E-Mailclients, Office-Programme, Videos, Cloud-Dienste etc. Wenn Sie über VPN mit dem Hochschulnetz verbunden sind und Störungen feststellen, sollten Sie die VPN-Verbindung trennen.

# <span id="page-3-2"></span>**3 Einer Sitzung beitreten**

Eine Einladung zu einer Videokonferenz / einem Raum in BigBlueButton erhalten Sie in Form eines Links. Je nachdem, wie der Zugang eingestellt ist, können Sie nach Öffnen des Links direkt in den Raum gelangen oder erst, wenn eine\*e Moderator\*in bereits im Raum ist. Im zweiten Fall ist zu beachten, dass Sie nicht automatisch in den Raum geleitet werden, sondern dafür die Seite erst aktualisieren müssen (Erläuterung siehe ["6.3](#page-18-0) [Teilnehmende zulassen"](#page-18-0)).

# <span id="page-3-4"></span><span id="page-3-3"></span>**4 Einen Raum erstellen über die Webseite**

# **4.1 Anmeldung auf bbb.hawk.de**

Um auf die BigBlueButton-Seite der HAWK zu gelangen, öffnen Sie den Lin[k https://bbb.hawk.de.](https://bbb.hawk.de/) Zum Einloggen verwenden Sie Ihre HAWK-Kennung.

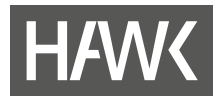

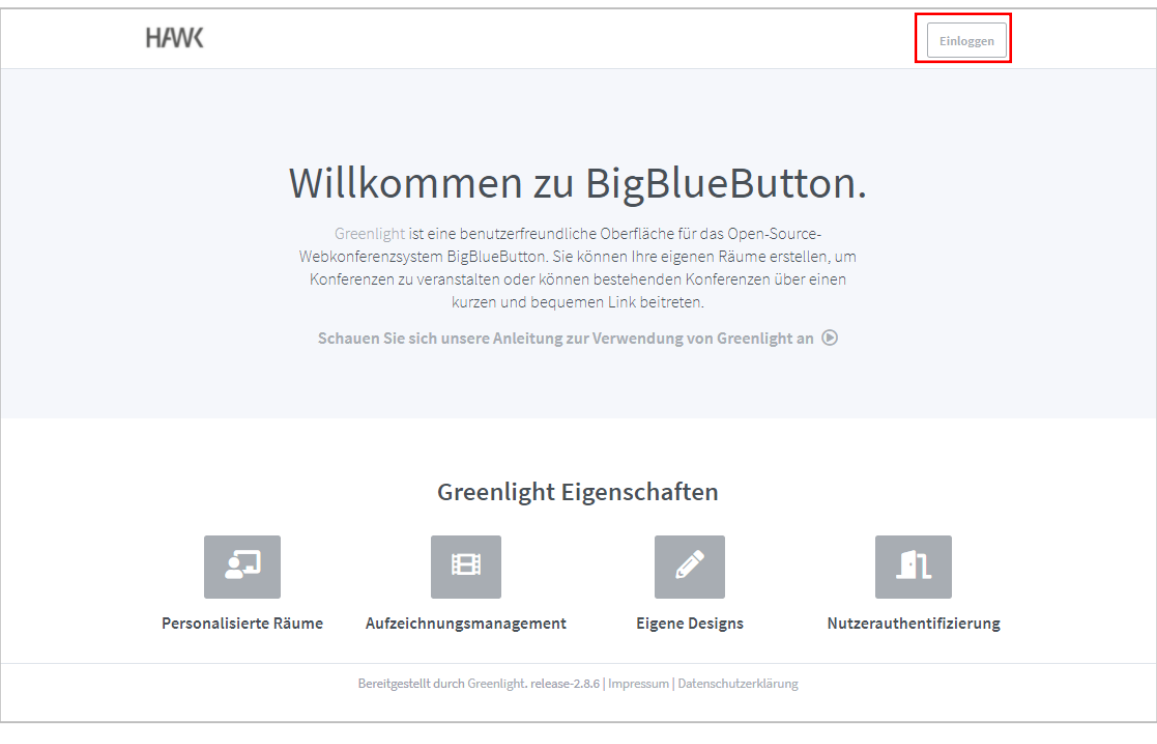

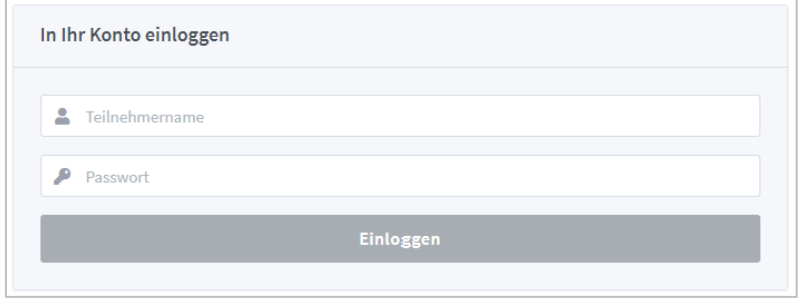

#### **Hinweise zur Kennung**

- Melden Sie sich mit Ihrem Benutzernamen und Ihrem Kennwort an.
- Falls Sie Ihr **Kennwort vergessen** haben sollten, wenden Sie sich bitte direkt an das ZIMT-IT-Zentrum [\(it-service.it@hawk.de\)](mailto:it-service.it@hawk-hhg.de).
- Eine **Kennwortänderung** können Sie
	- o auf einem der Hochschulrechner selbst durchführen: Melden Sie sich an einem Hochschulrechner an und nutzen Sie die Tastenkombination <Strg> + <Alt> + <Entf>. Dann erscheint unter anderem "Kennwort ändern". Folgen Sie den nachfolgenden Schritten.
	- o über die Outlook Web App durchführen [\(https://mail.hawk.de\)](https://mail.hawk.de/). Klicken Sie oben rechts auf die Zahnräder (Einstellungen), wählen Sie "Optionen", wählen Sie im Menü "Allgemein/Mein Konto" und dort die Option "Ihr Kennwort ändern".

Hat Ihre Anmeldung geklappt? Dann können Sie nun in die Arbeit mit BigBlueButton einsteigen.

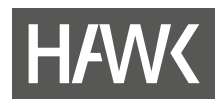

## <span id="page-5-0"></span>**4.2 Startseite**

Wenn Sie sich mit Ihrer HAWK-Kennung eingeloggt haben, erscheint folgende Startseite:

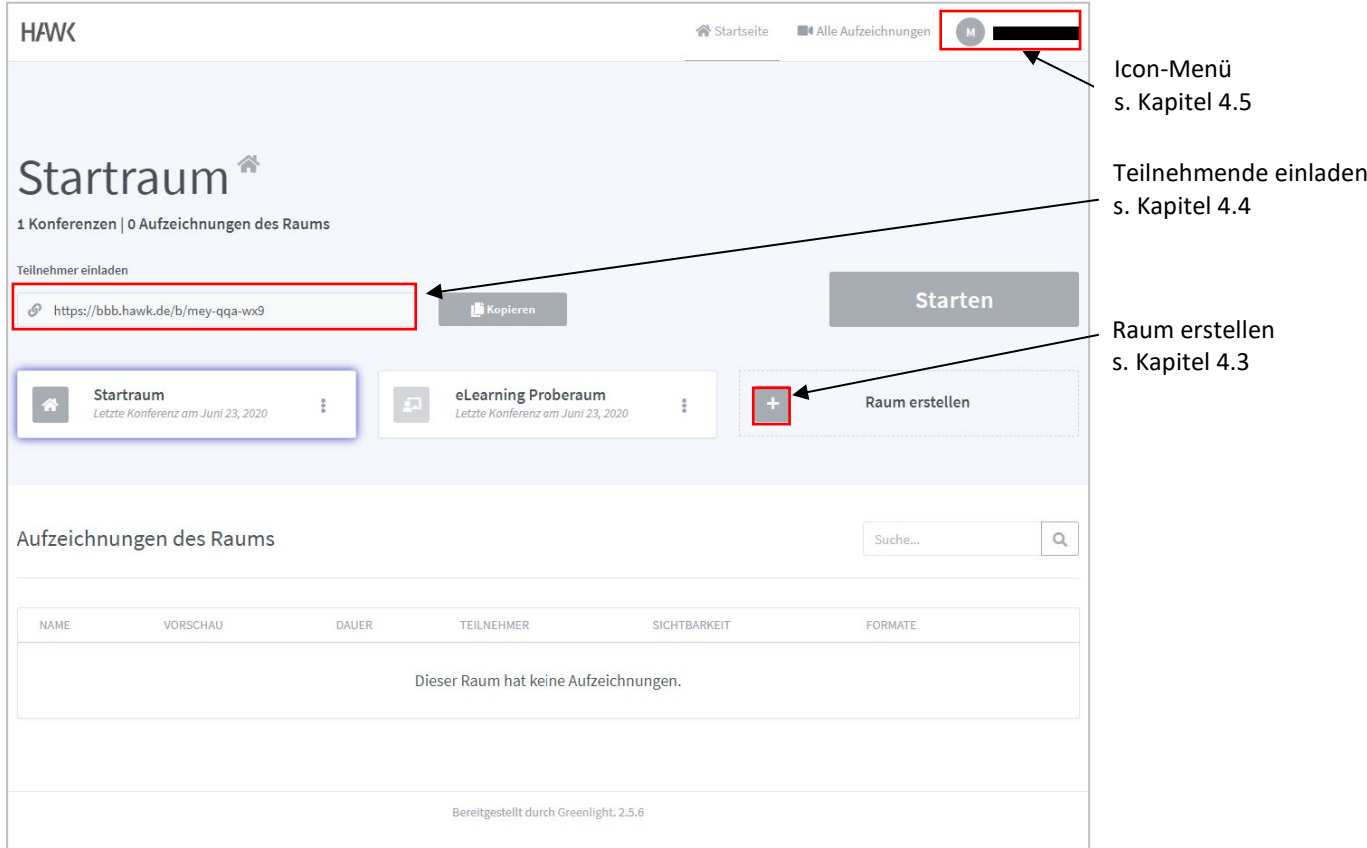

Auf der Startseite finden Sie Ihre Räume. Beim Einstieg in BigBlueButton befindet sich dort ein Startraum und das Feld "Raum erstellen". Der blaue Rahmen zeigt Ihnen, welcher Raum derzeit ausgewählt ist. Der Link und die Aufzeichnungen beziehen sich auf den hier ausgewählten Raum. Mit einem Klick auf "Starten" gelangen Sie in den Raum.

Sie können an den Räumen mit einem Klick auf die drei Punkte (rechts neben dem Raumnamen) Änderungen vornehmen. Haben Sie über den Startraum hinaus Räume angelegt, so können Sie diese über das Drei-Punkte-Menü auch löschen. Der Startraum selbst kann nicht gelöscht werden.

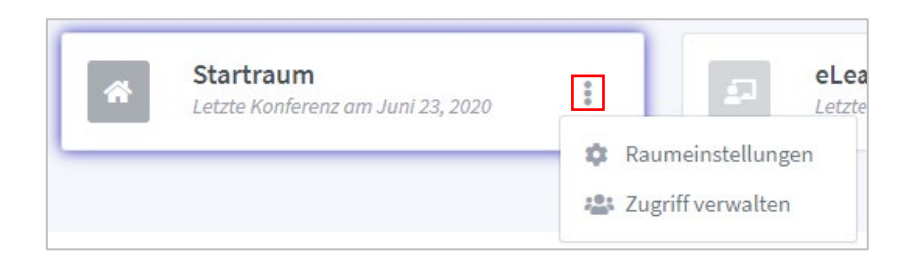

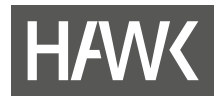

Sie haben die Möglichkeit, bei einem bestehenden Raum "Raumeinstellungen" vorzunehmen oder den "Zugriff zu verwalten".

**"Raumeinstellungen":**

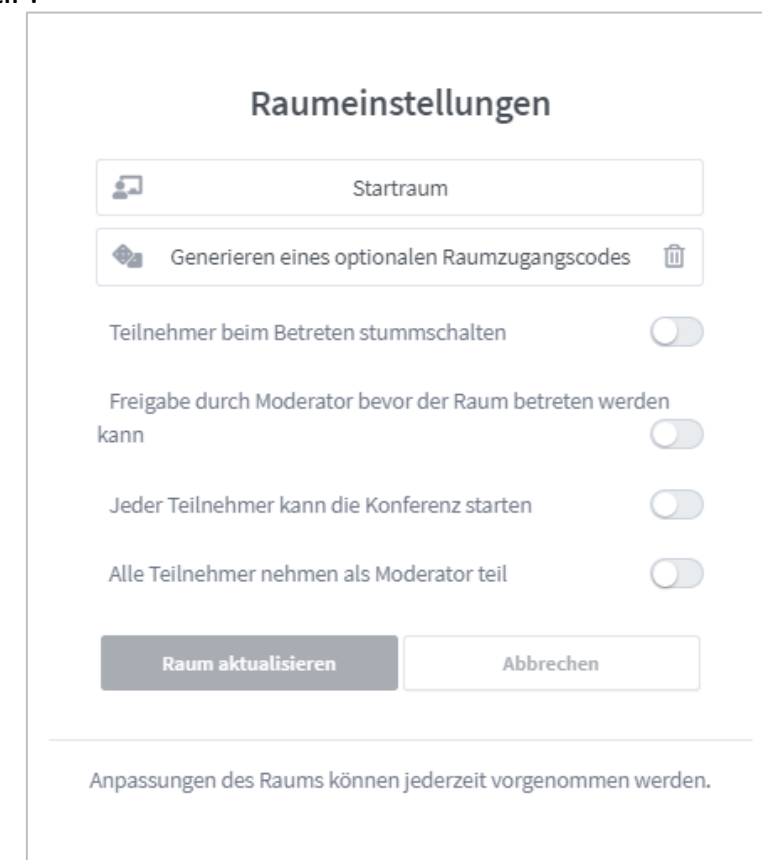

Nähere Erläuterungen im Kapite[l 4.3](#page-7-0) "Raum erstellen"

**"Zugriff verwalten":**

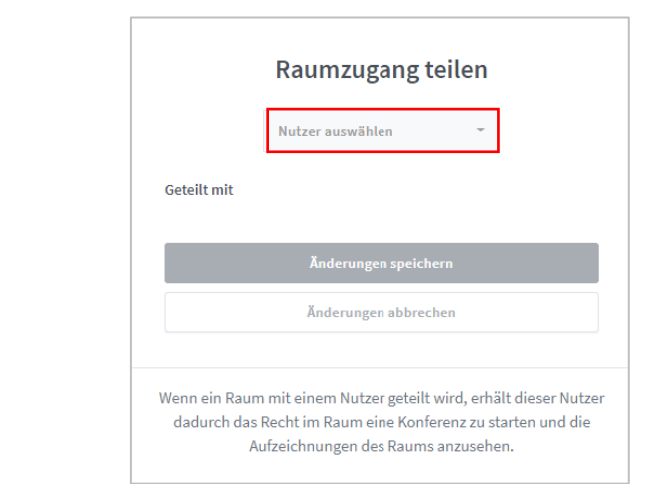

Die Zugriffsverwaltung ermöglicht es Ihnen, Kolleg\*innen der HAWK Zugriff auf Ihren Raum zu gewähren und somit z. B. das Recht zu geben, den Raum zu starten. Sie müssen dazu auf "Nutzer auswählen" klicken, den jeweiligen Namen suchen und anschließend die Änderungen speichern.

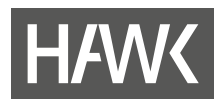

## <span id="page-7-0"></span>**4.3 Raum erstellen**

Um einen neuen Raum anzulegen, müssen Sie auf "Raum erstellen" klicken. Daraufhin erscheint folgendes Fenster. Das Fenster entspricht weitestgehend den Raumeinstellungen.

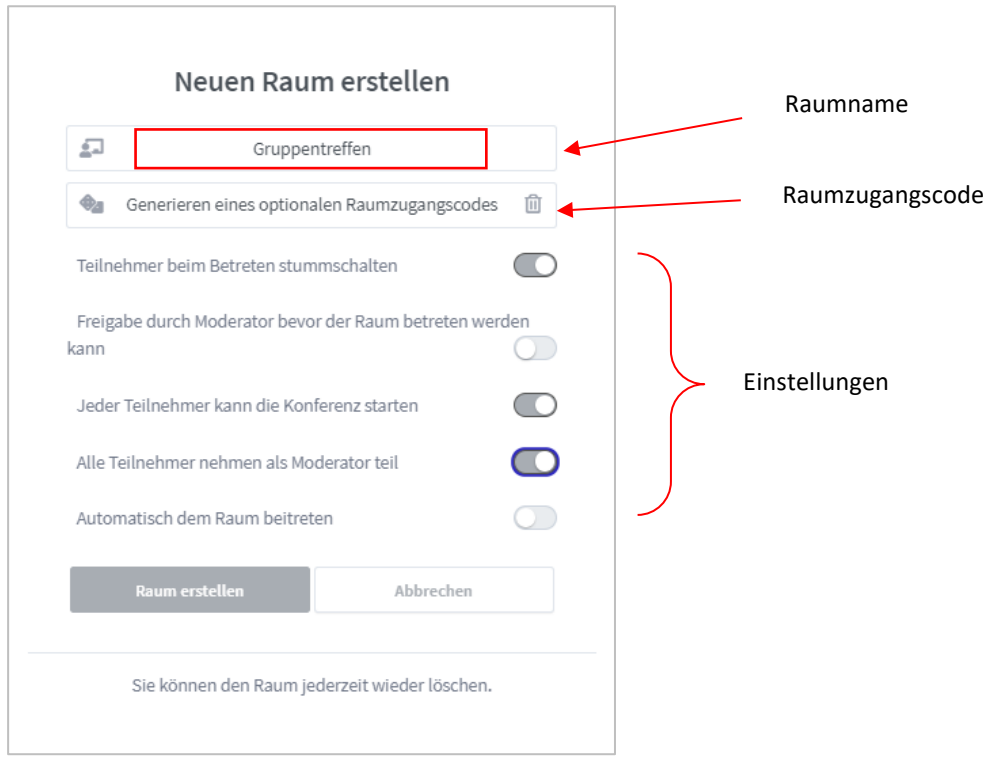

In der oberen Zeile geben Sie den Namen des Raumes ein, für Onlinelehre z. B. den Namen der Veranstaltung oder des Moduls.

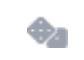

Außerdem ist es möglich für den Raum verschiedene Einstellungen vorzunehmen:

- Teilnehmer beim Betreten stummschalten

Diese Option bezweckt, dass alle Teilnehmenden, die Ihrem Raum beitreten, zunächst stumm geschaltet sind. Diese Einstellung ist für die Onlinelehre zu empfehlen, um zu Beginn Nebengeräusche zu vermeiden.

- Freigabe durch Moderator bevor der Raum betreten werden kann Mit dieser Einstellung wird ein "Warteraum" eingerichtet. Das Aktivieren dieser Einstellung führt dazu, dass Teilnehmende den Raum erst betreten können, wenn jemand mit Moderationsrechten bereits im Raum ist und die Wartenden einzeln oder insgesamt zulässt. **Achtung**: Bitte weisen Sie die Teilnehmenden z. B. in der Einladung darauf hin, dass sie ihren Browser aktualisieren müssen, da sie nicht automatisch weitergeleitet werden!

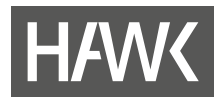

- Jeder Teilnehmer kann die Konferenz starten Wenn Sie diese Option aktivieren, ermöglichen Sie allen Teilnehmenden das Starten des Raumes. Dabei ist zu beachten, dass die erste Person, die den Raum betritt, die Präsentatorrechte (siehe [6.7.1](#page-22-1) Rollen) übernimmt.
- Alle Teilnehmer nehmen als Moderator teil Bei Betreten des Raumes erhalten alle Teilnehmenden die Moderations-Rolle. Dies ist für kleine Gruppen, z.B. bei Projektarbeiten von Studierenden, empfehlenswert. Für Vorlesungen sollte diese Einstellung eher nicht verwendet werden. Moderator\*innen können jederzeit selbstständig die Präsentationsrechte übernehmen. **Achtung**: Moderator\*innen können beim Verlassen des Raums die gesamte Konferenz beenden. Dies

kann sich als besonders heikel erweisen.

- Automatisch dem Raum beitreten

Diese Option bewirkt, dass die Person, die den Raum anlegt, direkt in den Raum geleitet wird, und ist nur beim Erstellen des Raumes verfügbar.

Wenn Sie nun auf "Raum erstellen" klicken und den Raum öffnen, können Sie mit der Arbeit in Ihrem Raum beginnen.

### <span id="page-8-0"></span>**4.4 Teilnehmende einladen**

Um Teilnehmende in Ihren Raum einzuladen, versenden Sie einen Link. Sie wählen auf dem Startbildschirm durch Anklicken den Raum (1) aus, zu dem Sie einladen möchten. Erst damit wird der Link oben angezeigt (2). Anschließend können Sie den Link kopieren (3) und in eine E-Mail oder ein anderes Kommunikationstool (z.B. Stud.IP: Rundnachricht oder Ankündigung) einfügen.

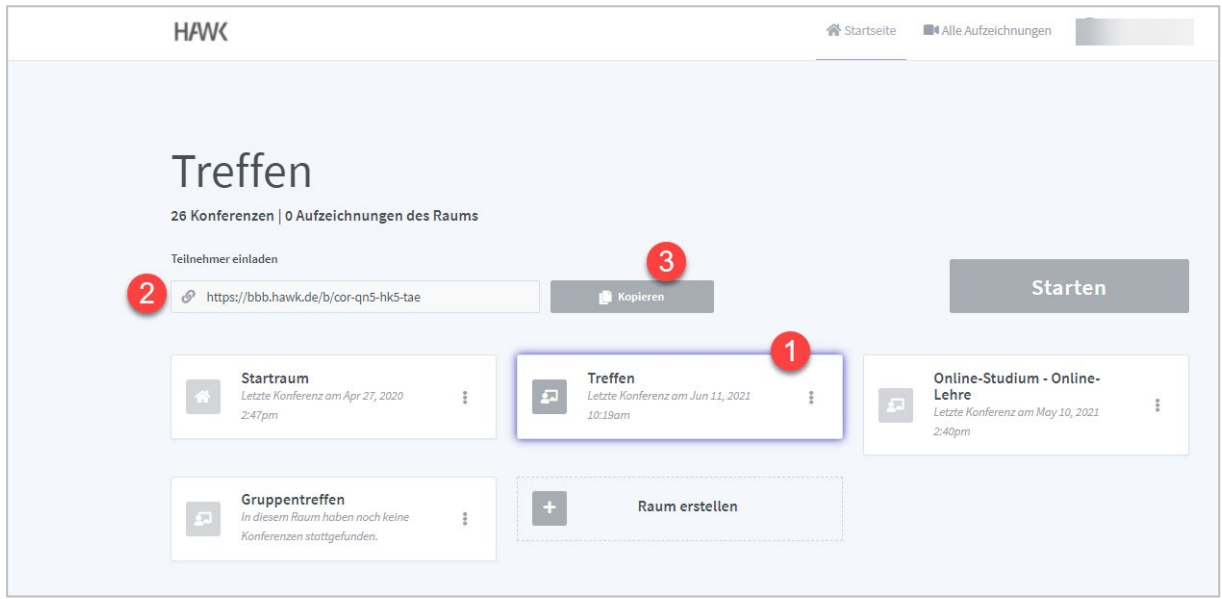

Wenn die Teilnehmenden den Link erhalten und diesen aufrufen, gelangen sie – je nach gewählter Einstellung bei "Automatisch dem Raum beitreten" – zunächst auf eine Seite, auf der sie ihren Namen eintragen. Mit einem Klick auf "Starten" wird der Raum betreten.

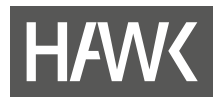

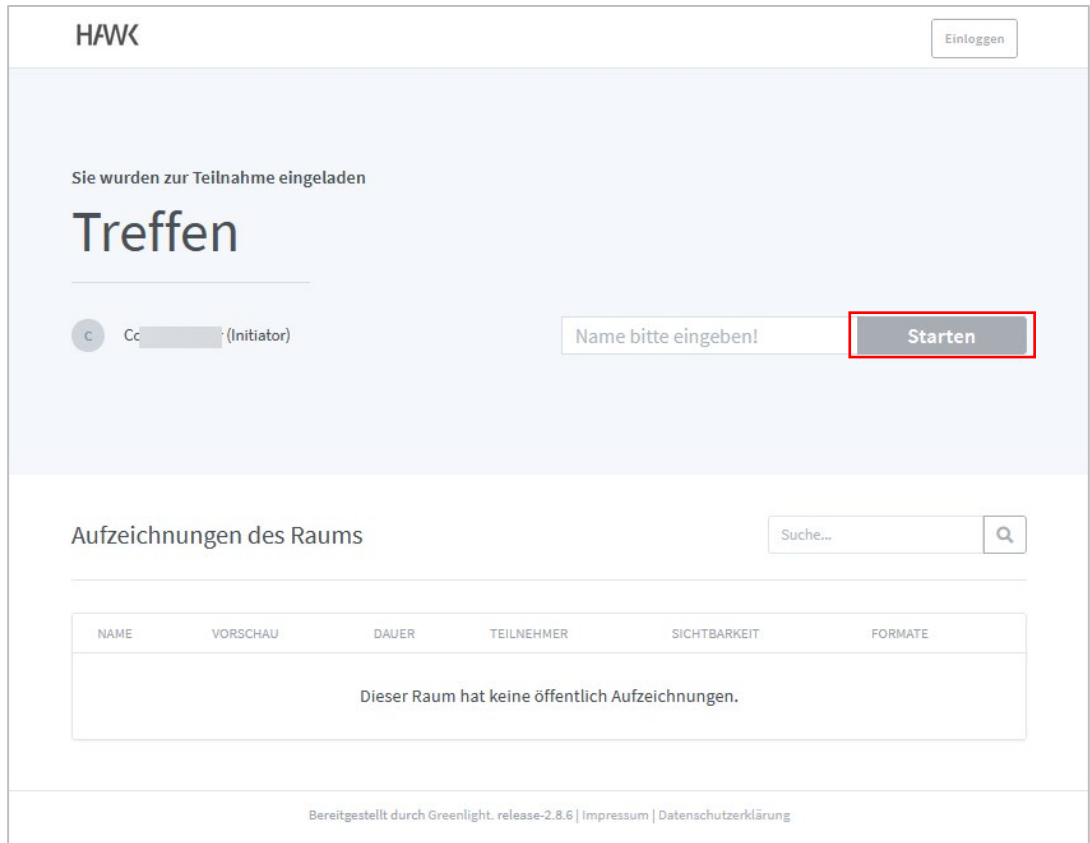

Wenn Sie in den Einstellungen ausgewählt haben "Freigabe durch Moderator, bevor der Raum betreten werden kann<sup>"</sup> gelangen die Teilnehmenden zunächst in den sogenannten "Warteraum". Ist noch niemand mit Moderationsrechten im Raum anwesend, erscheint diese Meldung:

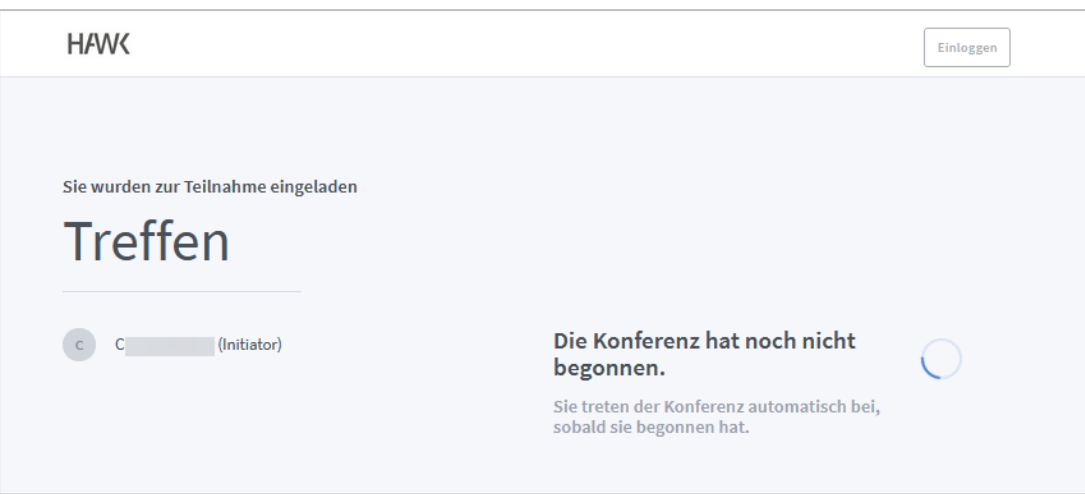

Trotz des Hinweises von BBB ("Sie treten der Konferenz automatisch bei, sobald sie begonnen hat.") treten die Teilnehmenden nicht automatisch bei, sondern müssen die Webseite des<br>Browsers aktualisieren (z.B. mit F5) und erneut auf "Starten" klicken, sobald die Moderation Browsers aktualisieren (z.B. mit F5) und erneut auf anwesend ist. Bitte merken Sie dies beim Versenden der Einladung an, es sei denn, Sie haben die Einstellungen anders gewählt.

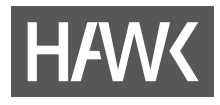

Ist eine Person mit Moderationsrechten im Raum anwesend, wird den Teilnehmenden signalisiert, dass Sie bald eingelassen werden:

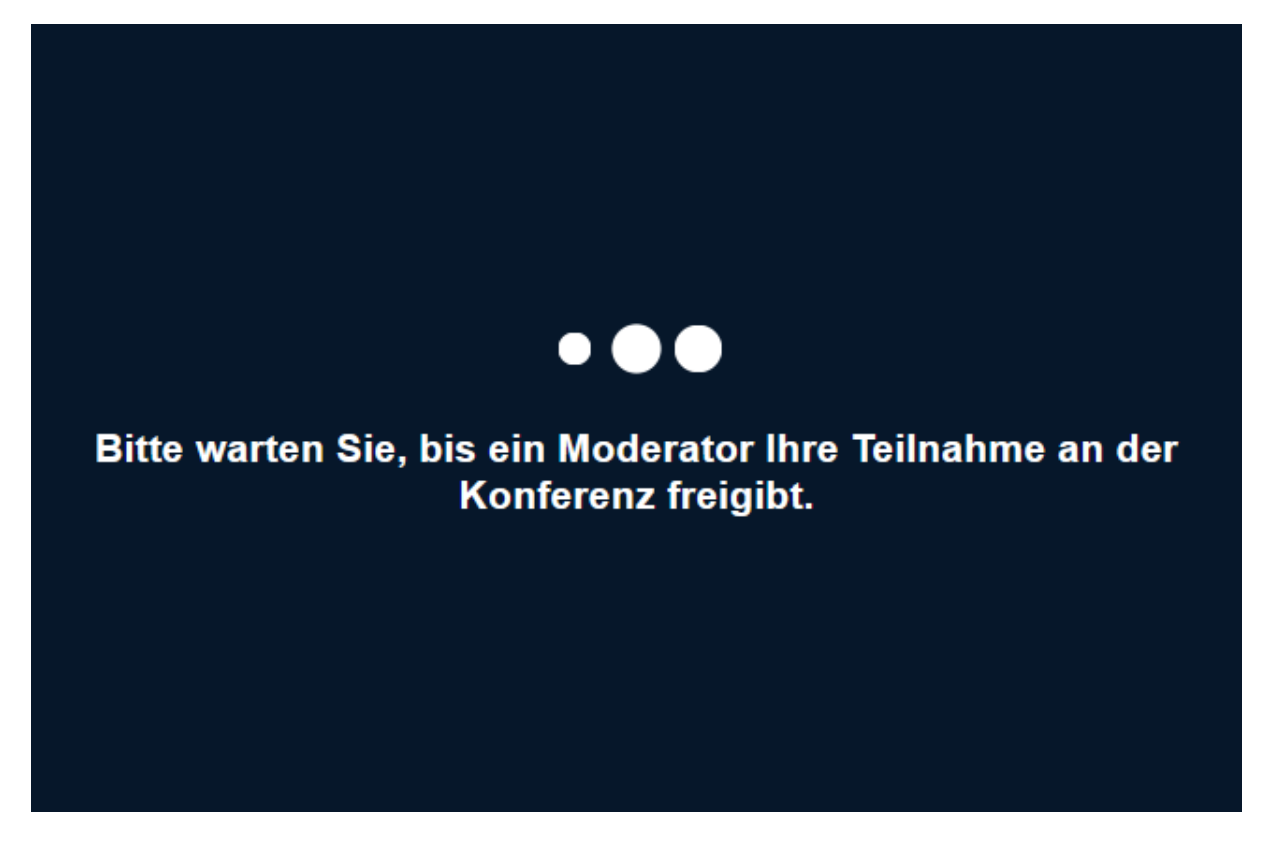

Moderator\*innen sehen ihren Raum dann so (s. Kap[. 6.3\)](#page-18-0):

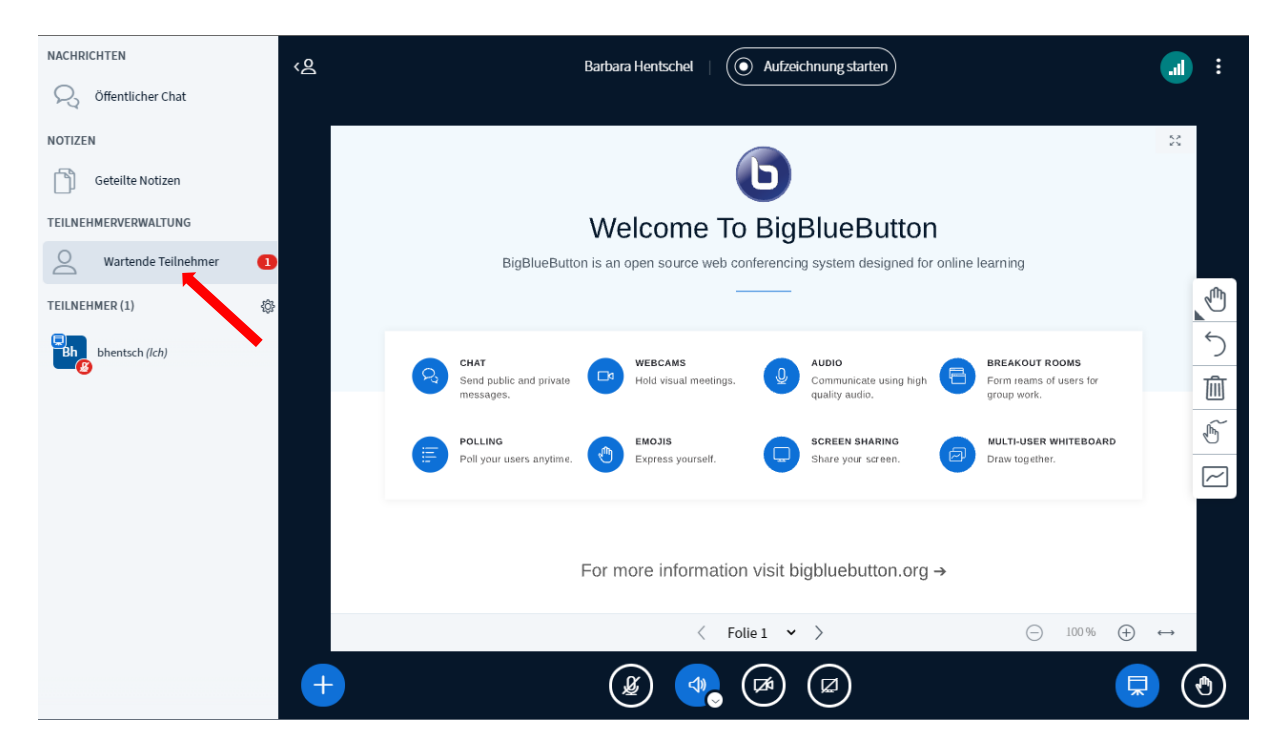

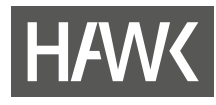

### <span id="page-11-0"></span>**4.5 Profil**

Auf der Startseite von BigBlueButton befindet sich in der Kopfzeile Ihr Icon mit Ihren Initialen. Wenn Sie dieses Anklicken öffnet sich folgendes Menü:

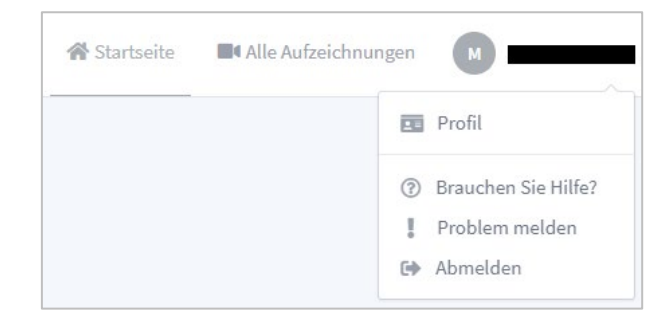

Sie gelangen darüber zu Ihrem Profil oder können Ihr Konto löschen. Außerdem gibt es dort weitere Optionen um z.B. Hilfe zu bekommen oder ein Problem zu melden. Die letzte Option "Abmelden" sollten Sie auf öffentlichen Rechner unbedingt nutzen.

# <span id="page-11-1"></span>**5** Einen Raum erstellen über Stud.IP-"Meetings"

Die zweite Möglichkeit, einen BBB-Raum zu erstellen, steht in Stud.IP-Veranstaltungen über die Funktion "Meetings" zur Verfügung. Wie sehr viele andere Stud.IP-Tools auch wird "Meetings" über den "Mehr ..."-Reiter (1) in einer Veranstaltung aktiviert. Nachfolgend erhalten Sie einen neuen Reiter "Meetings" (2).

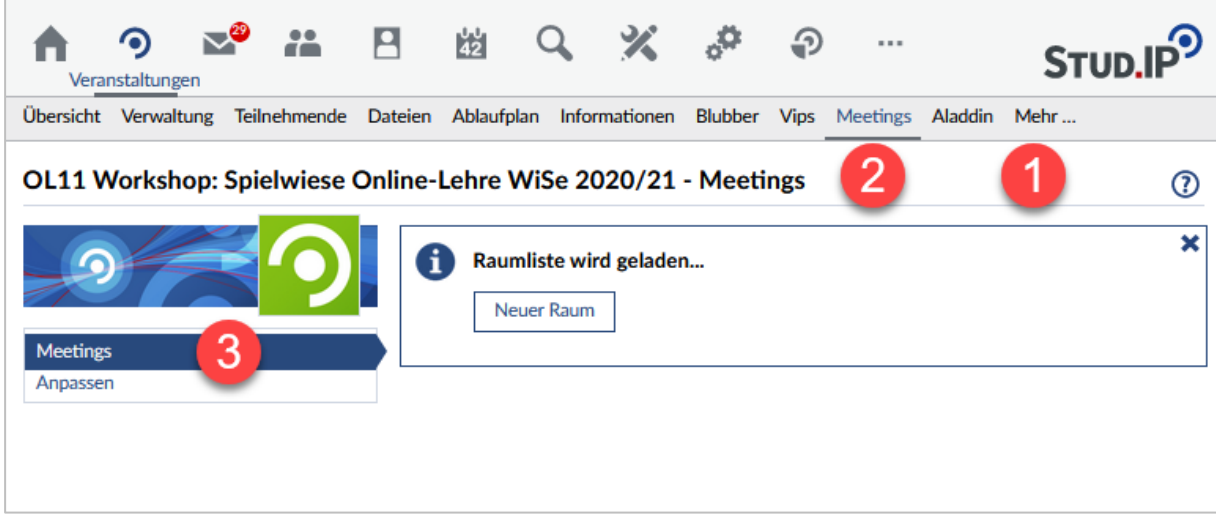

Wenn Sie den Reiter "Meetings" öffnen, sehen Sie, ob bereits Räume eingerichtet wurden oder nicht.

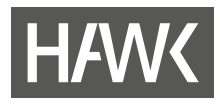

# <span id="page-12-0"></span>**5.1 Raum erstellen**

Um einen neuen Raum zu erstellen, klicken Sie auf "Neuer Raum" (3).

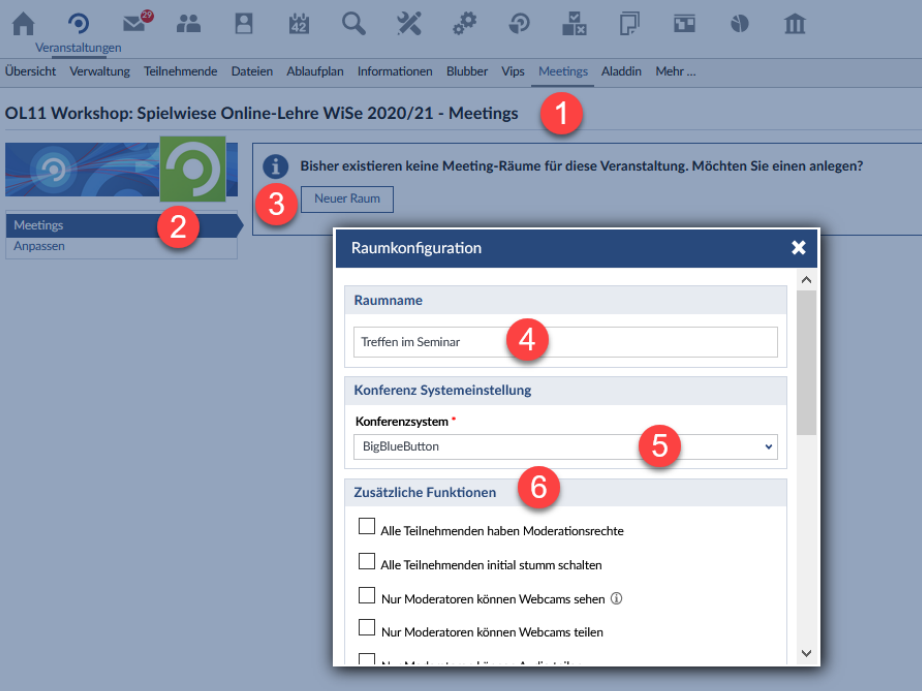

Nun kann ein Raumname eingegeben und ein Konferenzsystem (5) ausgewählt werden. Zur Wahl steht neben "BigBlueButton" auch "Adobe Connect (DfnVc)".

### <span id="page-12-1"></span>**5.2 Spezielle BBB-Einstellungen vornehmen**

Sie können einfach die Standardeinstellung wählen. Dann müssen Sie im PopUp-Fenster nur ganz nach unten scrollen und auf "Raum erstellen" klicken.

Bei Bedarf können Sie spezielle Einstellungen vornehmen:

Hinweis: Es gibt die Rollen "Moderator", "Präsentator" und "Teilnehmer" (leider nicht gegendert).

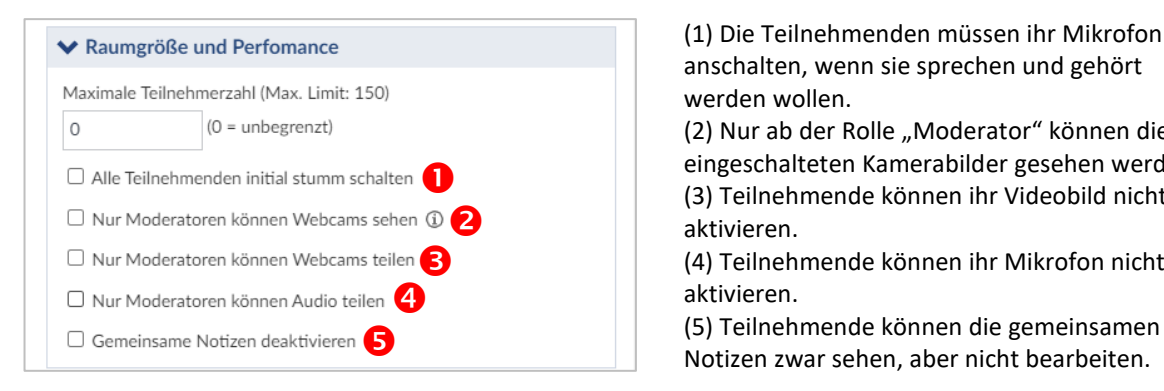

(1) Die Teilnehmenden müssen ihr Mikrofon aktiv anschalten, wenn sie sprechen und gehört werden wollen.

(2) Nur ab der Rolle "Moderator" können die eingeschalteten Kamerabilder gesehen werden. (3) Teilnehmende können ihr Videobild nicht aktivieren.

(4) Teilnehmende können ihr Mikrofon nicht aktivieren.

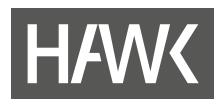

#### **◆ Berechtigungen**

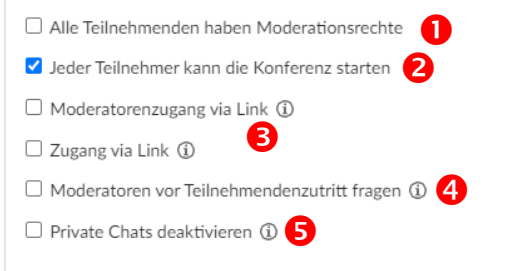

#### ◆ Aufzeichnung

Minuten Konferenzdauer (Max. Limit: 1440 Minuten) 1

Ÿ

#### 240

Aufzeichnungen für Teilnehmende sichtbar schalten 1

#### $\blacktriangleright$  Gruppenraum

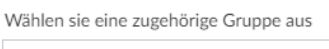

# Keine Gruppe

(1) Die Moderator\*innen können jederzeit "Präsentator"-Rechte übernehmen und haben dann alle Rechte im Raum. Außerdem können sie die Konferenz für alle beenden.

(2) Alle Teilnehmenden der Veranstaltung können die Konferenz starten, unabhängig von ihrer Rolle. (3) Externe Personen können standardmäßig nicht an in Stud.IP generierten Meetings teilnehmen. Falls der Bedarf jedoch bestehen sollte, kann über diese Funktion ein Link generiert werden, der einer externen Person zur Verfügung gestellt werden kann. Sie geben dafür einen vorläufigen Namen an, mit dem die Person den Meeting-Raum betritt. Sie kann den Namen jedoch bei Eintritt verändern. Der erzeugte Link kann von Ihnen per Mail an eine oder mehrere gewünschte Personen verschickt werden. Sind es mehrere, bietet sich statt des vorläufigen Namens z.B. eine Aufforderung an: "Bitte geben Sie Ihren Namen ein". Externe kommen so als "Gast" in den Raum.

Achtung: Bitte berücksichtigen Sie, dass Sie als "Präsentator" einer Gast-Kennung keine "Moderator"-Rechte geben können, aber eingeschränkte "Präsentator"-Rechte. Als Gast kann also max. Dateien hochladen, diese zeigen und die Whiteboard-Funktionen freischalten.

(4) Aktiviert den Warteraum für Teilnehmer\*innen, die per Link beitreten.

(5) Teilnehmende können sich nicht untereinander private Nachrichten schreiben.

(1) Die Konferenz wird automatisch nach der angegebenen Zeit für alle beendet. (2) Wenn die Veranstaltung aufgenommen wird, ist das für alle Beteiligten deutlich erkennbar.

Diese Eigenschaft können Sie nur dann sehen, wenn Sie auf dem Stud.IP-Veranstaltungsreiter "Teilnehmende" mindestens zwei Gruppen angelegt haben sollten. Nachfolgend können Sie über diese Funktion einen Raum einer einzelnen Gruppe zuordnen.

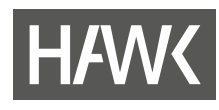

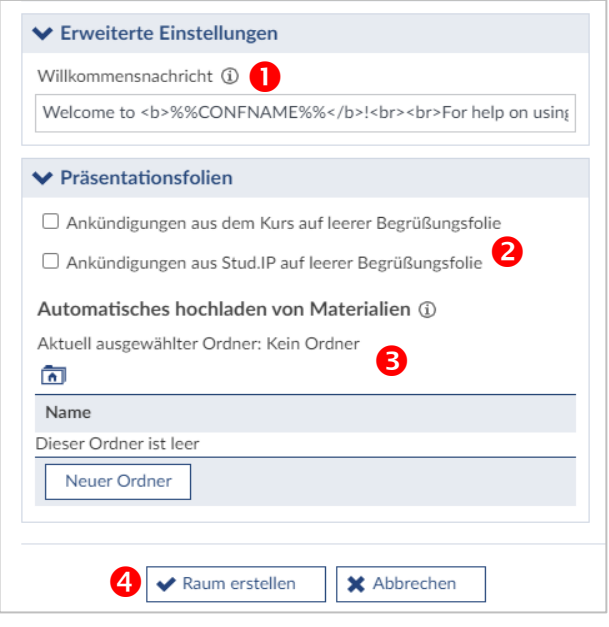

(1) Es kann ein Text eingegeben werden, der den Teilnehmenden im Meetingraum angezeigt wird. (2) Sie können die Ankündigungen aus Stud.IP in der Veranstaltung anzeigen lassen.

(3) Es werden alle Ordner aus dem Dateibereich Ihrer Veranstaltung angezeigt. Wenn Sie einen Ordner wählen, werden alle Dateien, die dort hinterlegt sind, zu Beginn des Meetings automatisch hochgeladen. Sie können an dieser Stelle auch einen neuen Ordner für den Reiter "Dateien" anlegen. Es werden Ihnen zwei Ordnertypen angeboten: "Ordner" (Teilnehmende können hochladen und herunterladen) und "Unsichtbarer Ordner" (nur Lehrende und Tutor\*innen der Veranstaltung können die darin befindlichen Dateien sehen und herunterladen).

(4) Der Raum wird erstellt.

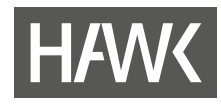

# <span id="page-15-1"></span><span id="page-15-0"></span>**6 Im Raum**

### **6.1 Starten mit Mikrofontest**

Nach dem Starten des Raumes müssen Sie zunächst wählen, ob Sie mit Ihrem Mikrofon beitreten möchten oder nur zuhören wollen. Wenn Sie sprechen möchten, müssen Sie zulassen, dass BigBlueButton Zugriff auf Ihr Mikrofon hat. Anschließend können Sie Ihr Mikrofon testen und mit dem grünen Daumen bestätigen, dass dieses funktioniert. Dieser "Echotest" wird immer dann gestartet, wenn Sie einen Raum betreten. Nach dem Echotest können Sie im Raum Ihr Mikrofon wieder stumm schalten und erst bei Bedarf wieder einschalten.

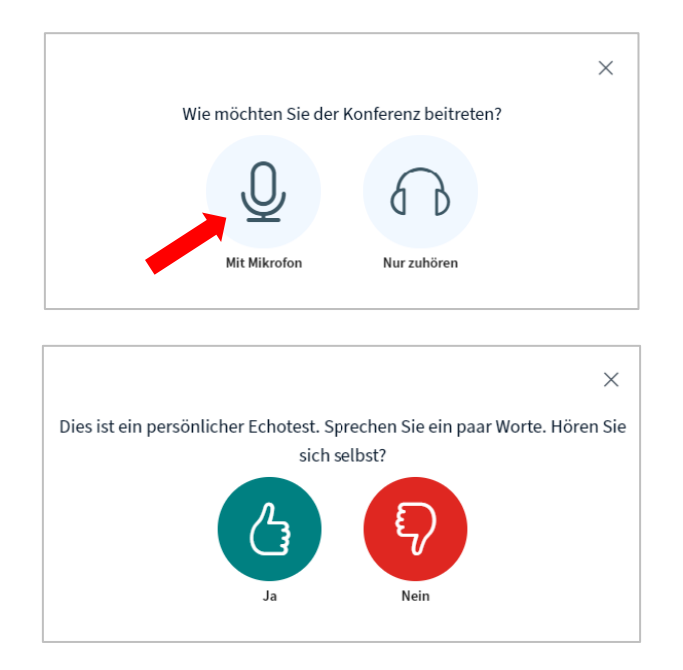

Je nach Ihren lokalen Einstellungen werden Sie unter Umständen vom Browser gefragt, ob Sie den Zugriff auf das Mikrofon zulassen möchten. Dieses kleine Fenster übersieht man leicht. Falls das Mikrofon nicht reagiert, prüfen Sie, ob dieses Fenster noch bestätigt werden muss.

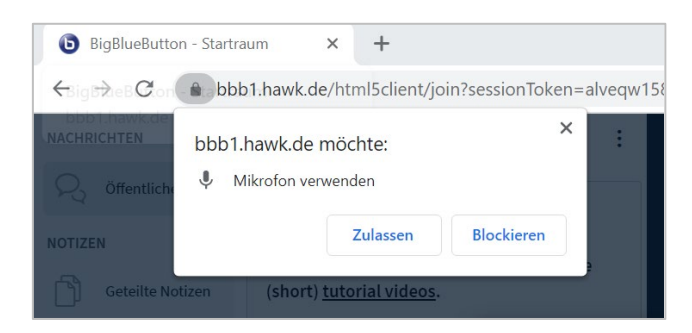

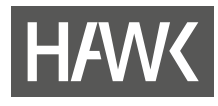

## <span id="page-16-0"></span>**6.2 Tools und Kommunikationsoptionen**

### <span id="page-16-1"></span>**6.2.1 Übersicht**

Beim Beitritt ohne Mikrofon haben Sie diese Optionen:

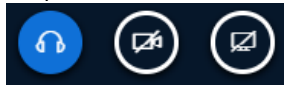

Wenn Sie mit Mikro beigetreten sind, stehen Ihnen folgende Optionen zur Verfügung:

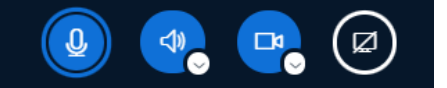

Die aktiven Optionen werden blau hervorgehoben. Die schwarz hinterlegten und durchgestrichenen sind dementsprechend deaktiviert.

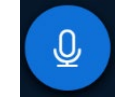

Das Mikrofon-Symbol dient zur Aktivierung/Deaktivierung Ihres Mikrofons.

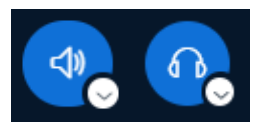

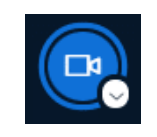

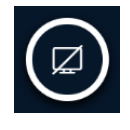

Das Hörer- bzw. Kopfhörer-Symbol können Sie nutzen, um die Audio-Ausgabe über Lautsprecher oder Kopfhörer zu- bzw. abzuschalten. Über den kleinen Pfeil können Sie die Lautsprecher- bzw. Mikrofonquelle auswählen.

Das Kamera-Symbol lässt Sie wählen, ob Sie Ihre Webcam freigeben oder nicht. Über den kleinen Pfeil können Sie die Kameraquelle und einen der vorbereiteten Hintergründe für Ihre Videoausgabe wählen.

Und über das Bildschirm-Symbol können Sie Ihren Bildschirm teilen. Sie können in dem sich öffnenden Fenster wählen, ob Sie Ihren gesamten Bildschirm, ein Anwendungsfenster oder einen Tab (1) teilen wollen. Zusätzlich können Sie noch das Audio-Signal Ihres Rechners teilen (2). Bestätigen Sie Ihre Auswahl anschließend über "Teilen" (3). Hinweis: Im Browser Firefox wird Ihnen diese Auswahl am oberen Bildrand nur als Liste angezeigt.

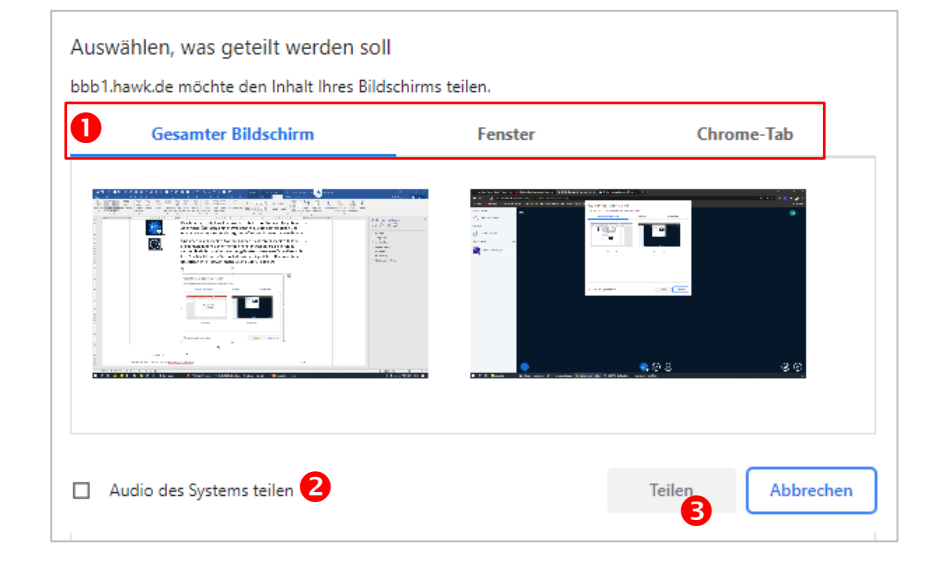

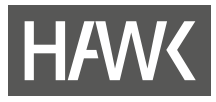

#### <span id="page-17-0"></span>**6.2.2 Änderung der Audioauswahl**

Klicken Sie auf den kleinen Pfeil des Lautsprecher-Symbols. Sie erhalten eine Übersicht über Ihre angeschlossenen Mikrofone und Lautsprecher. Wählen Sie die gewünschten Geräte aus.

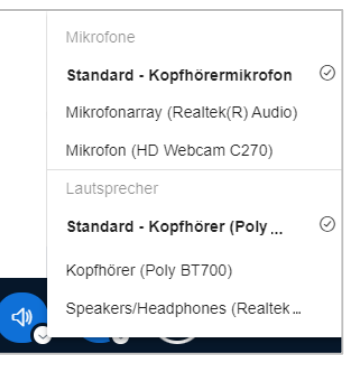

### <span id="page-17-1"></span>**6.2.3 Änderung der gewählten Kamera**

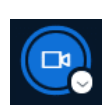

<(i)

Klicken Sie auf den kleinen Pfeil des Kamera-Symbols. Wählen Sie in der Dropdown-Liste im folgenden Fenster unter "Kamera" das gewünschte Gerät aus.

Hinweis: Wenn Sie eine andere Kamera wählen, bleibt die zuerst gewählte Kamera weiterhin aktiv. Klicken Sie zunächst auf "Alle beenden", wenn Sie nur eine Kamera übertragen möchten.

Wählen Sie "Teilen beenden" um Ihre Videoübertragung zu stoppen.

Falls die Kamera nicht funktioniert, prüfen Sie, ob Sie die Verwendung im Browser noch bestätigen müssen.

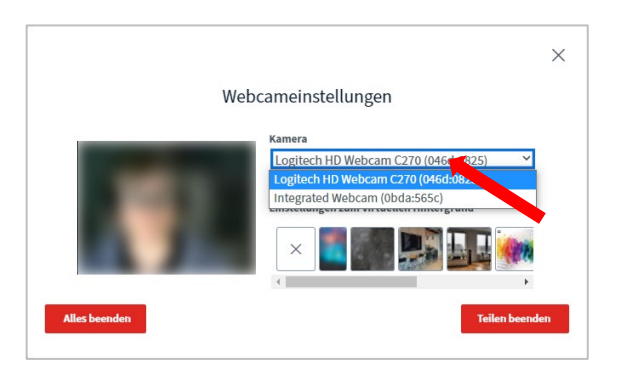

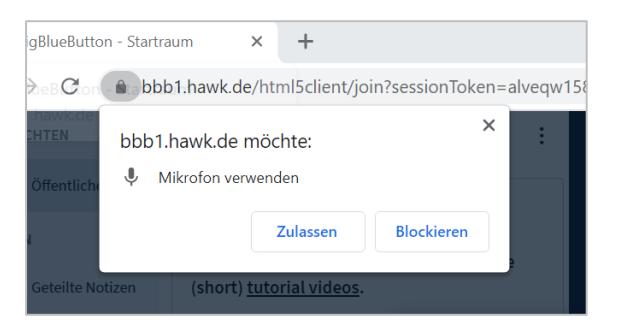

#### <span id="page-17-2"></span>**6.2.4 Videohintergrund wählen**

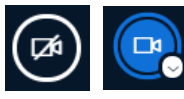

Sie können den Hintergrund Ihrer Kameraübertragung virtuell mit einem Bild überdecken oder die

Aufnahme in dem Bereich verschwommen darstellen lassen ("Blur"). Starten Sie dazu zunächst Ihre Videoübertagung und wählen im folgenden Fenster den von Ihnen gewünschten Effekt aus den Vorgaben aus. Es ist nicht möglich, eigene Bilder zu verwenden. Die Änderungen werden Ihnen sofort in der Kameravorschau angezeigt. Starten Sie die Übertragung per Klick auf "Freigabe starten". Sie können diese Einstellungen auch während einer Übertragung ändern.

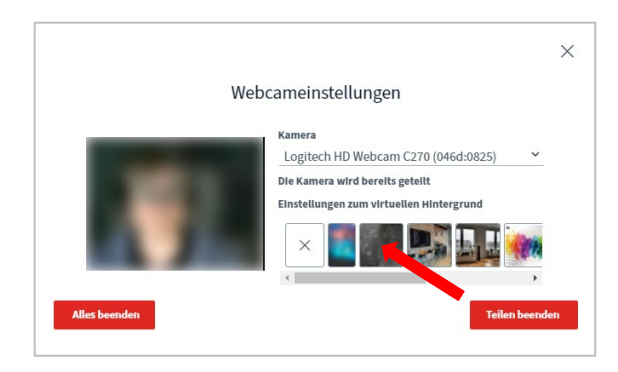

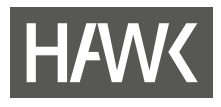

## <span id="page-18-0"></span>**6.3 Teilnehmende zulassen**

Wenn sich die Teilnehmenden einloggen und Sie einen Warteraum aktiviert haben (siehe S. [8\)](#page-7-0), können Sie den Zugang in der Teilnehmerverwaltung akzeptieren oder ablehnen. Sie können auch eine Mitteilung verfassen, die allen Wartenden angezeigt wird.

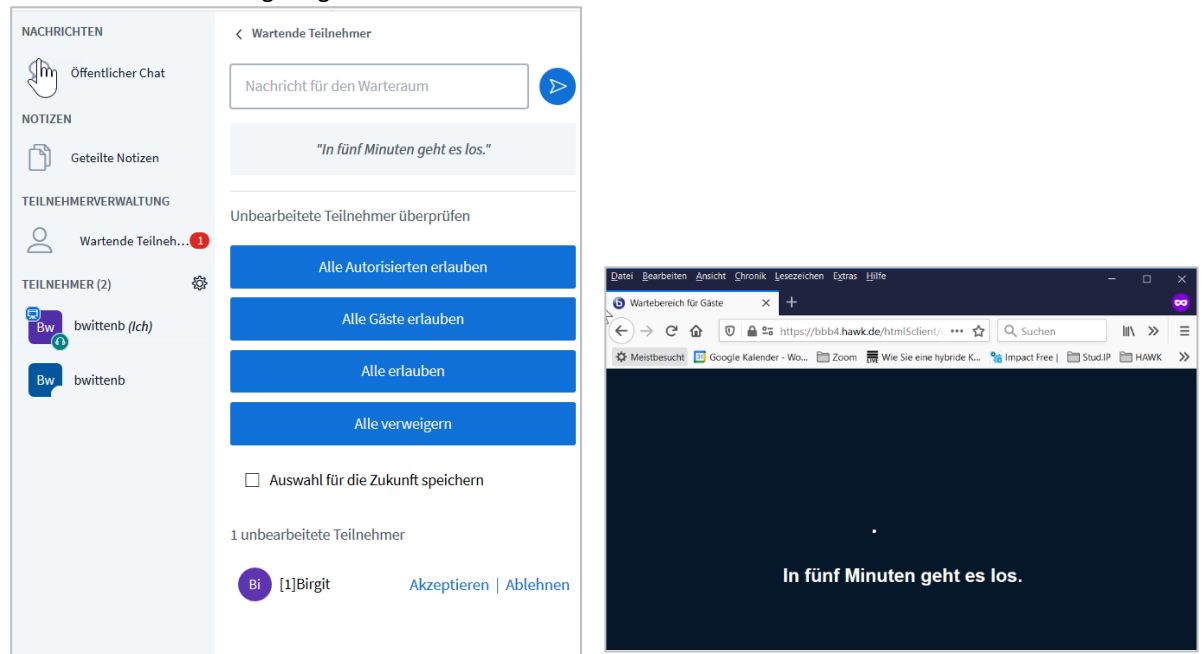

Über "Gastzugang regeln" können Sie den Zugang zur laufenden Veranstaltung festlegen: den Warteraum aktiveren (1), den Zugang für alle öffnen (2) oder vollständig schließen (3).

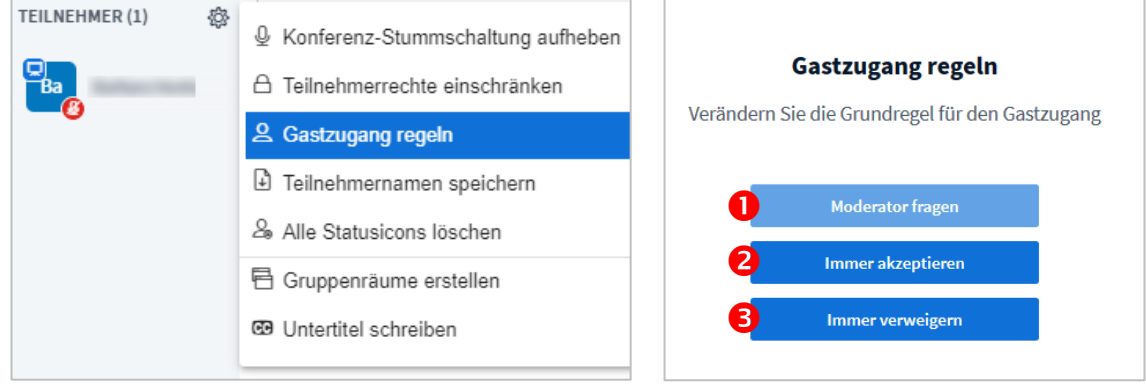

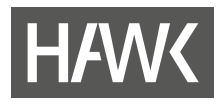

## <span id="page-19-0"></span>**6.4 Erscheinungsbild des Raums**

Der Raum ist folgendermaßen aufgebaut, wenn Sie ihn mit der Rolle "Präsentator" öffnen:

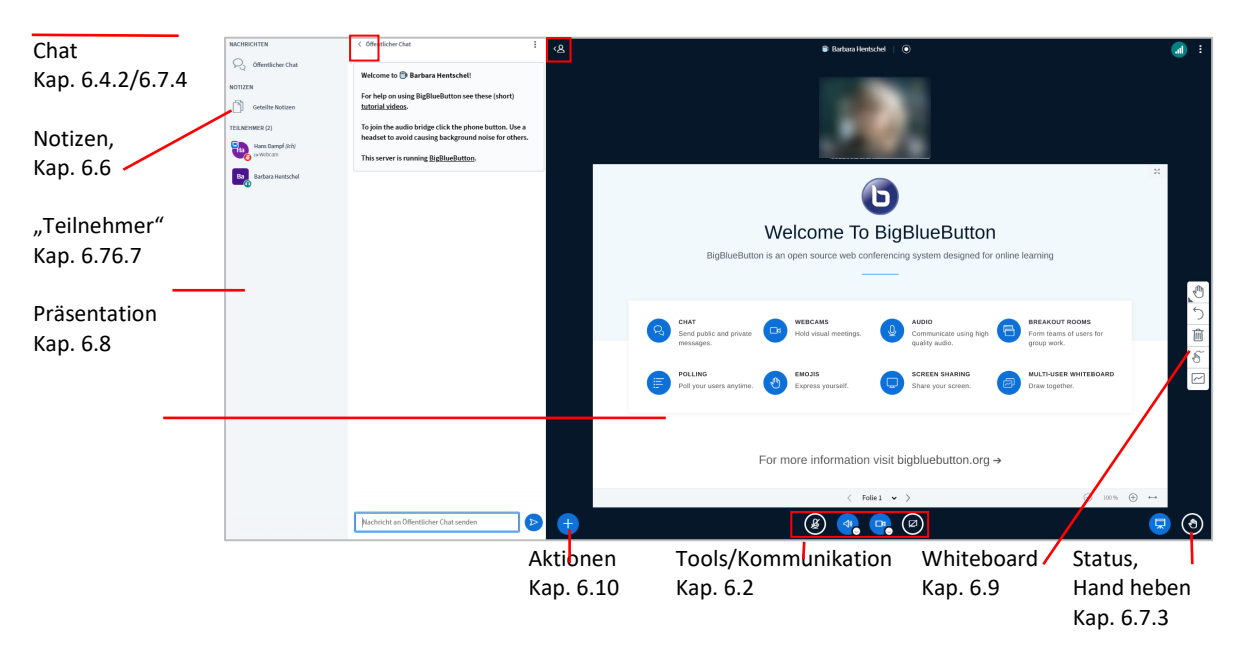

#### <span id="page-19-1"></span>**6.4.1 Raumaufteilung anpassen**

Je nachdem, zu welchem Zweck Sie BBB nutzen, können Sie die Erscheinung des Raumes anpassen. Die voreingestellte Präsentationsfolie wird standardmäßig angezeigt.

Wenn Sie sowohl die Teilnehmenden sehen als auch eine Datei gemeinsam besprechen möchten, ist auch dies möglich:

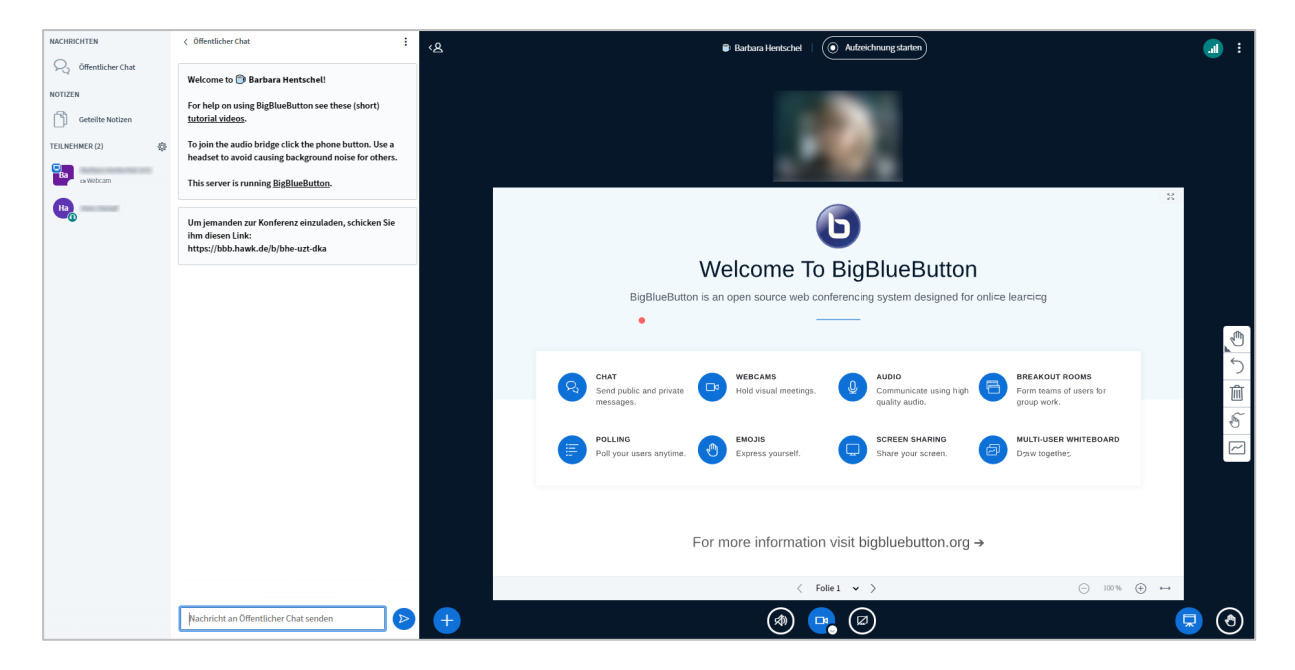

Auch das Ausblenden der Spalten auf der linken Seite ist über die Schaltfläche links oben (1) möglich:

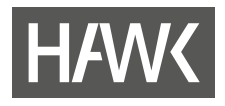

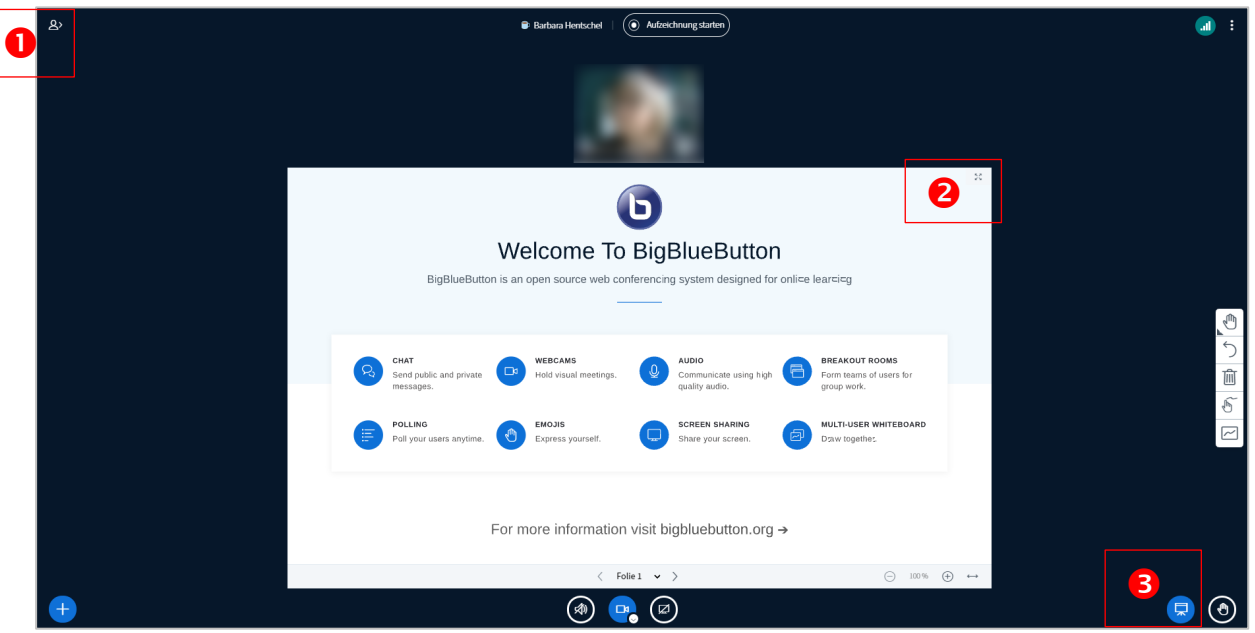

Außerdem können Sie die Folie in den Vollbildmodus setzen (2) oder Sie blenden sie ganz aus, sodass nur die Videobilder zu sehen sind. Sie können das Verhältnis zwischen Videoleiste und Folie ändern, indem Sie den Cursor in den schmalen Spalt zwischen Video und Folie platzieren und dann entweder die Folie oder den Bereich für die Videobilder größer ziehen.

### <span id="page-20-0"></span>**6.4.2 Layout-Einstellungen**

Sie können die Anordnung der Videobilder und der Präsentation verändern: Öffnen Sie die **Einstellungen über das Options-Menü oben rechts.** Ganz unten finden Sie die Auswahl des "Layout-Modus".

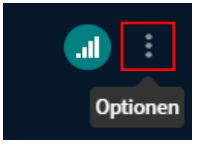

- Beim "Automatisches Layout" werden die Einstellungen von BBB vorgegeben und sind nicht veränderbar.
- Mit dem "Benutzerdefinierten Layout" haben Sie die Möglichkeit, die Videobilder per Klicken und Ziehen mit der Maus nach Wahl nach oben, unten und an die Seiten der Präsentation zu verschieben. Sie können das Größenverhältnis der beiden Elemente verändern: Bewegen Sie dazu den Maus-Cursor zwischen Videobild und Präsentation. Es erscheint ein Balken, den Sie per Klicken und Ziehen mit der linken Maustaste verschieben können.

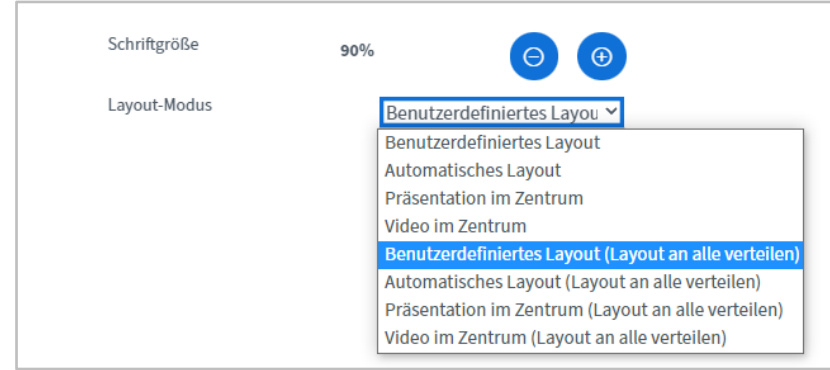

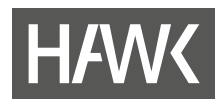

# <span id="page-21-0"></span>**6.5 Öffentlicher Chat**

In der linken Spalte können Sie auf den (nur für Teilnehmende dieses Raums) öffentlichen Chat zugreifen. Dieser ermöglicht es Ihnen und den Teilnehmenden, miteinander zu kommunizieren. Das Geschriebene können Sie nach einem Klick auf die drei Punkte speichern, kopieren oder löschen. Wenn Sie einen Raum im direkten Anschluss mit anderen Teilnehmenden nutzen möchten, sollten Sie die letzte Option regelmäßig vor Beginn der Besprechung auswählen. Ansonsten gilt: Nach dem Beenden eines Raumes werden alle Beiträge automatisch gelöscht. Den Pfeil neben der Überschrift können Sie anklicken, um den Chat auszublenden. Wenn dann der Chat eine neue Nachricht enthält, wird dies durch einen roten Kreis gekennzeichnet.

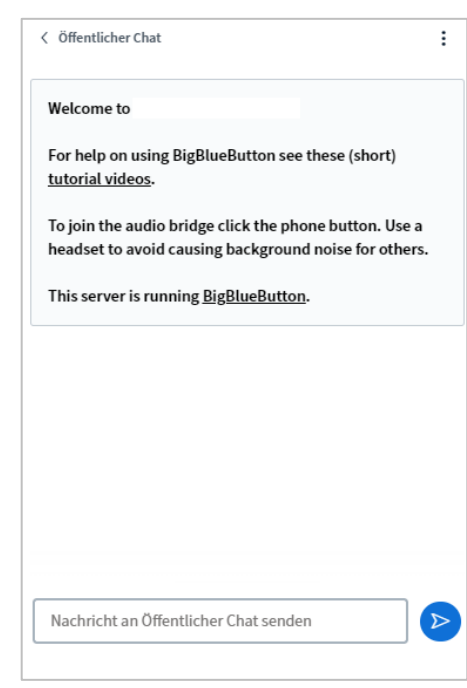

### <span id="page-21-1"></span>**6.6 Geteilte Notizen**

Die "Geteilten Notizen" ermöglichen das parallele Notieren von merkenswerten Punkten, z.B. während einer Diskussion. Eine Eingabemöglichkeit ist immer vorhanden. Sie klicken nur auf "Geteilte Notizen", dann öffnet sich ein neuer Spaltenbereich. Die "Geteilten Notizen" sind für alle Teilnehmenden sichtbar und bearbeitbar.

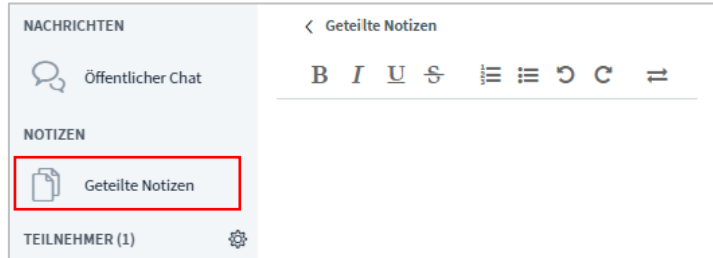

Notizen sind sehr gut geeignet, um z.B. Stichworte zu sammeln, die von Teilnehmenden während eines Diskurses genannt wurden. Sie oder ein\*e Teilnehmende\*r können auch eine Mitschrift erstellen, die den Teilnehmenden im Anschluss weitergegeben wird.

Die Formatierungsoptionen sind die aus anderen Programmen bekannten. Die Pfeile rechts in der Zeile ermöglichen den Import und Export der Notizen. Dadurch ist es Ihnen möglich, die Notizen am Ende des Meetings zu speichern. Denn nicht nur Chatbeiträge, sondern auch die geteilten Notizen werden nach dem Beenden des Konferenzraums automatisch gelöscht.

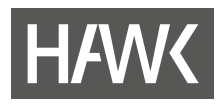

# <span id="page-22-0"></span>**6.7 Teilnehmende**

Die Namen und die Gesamtzahl der im Raum befindlichen Teilnehmenden werden auf der linken Seite aufgeführt. Man kann anhand der Form des Icons erkennen, welche Rolle die jeweilige Person innehat. Außerdem ist der Status ablesbar und es wird in der unteren rechten Ecke des Icons angezeigt, ob nur zugehört wird (Kopfhörersymbol) oder das Mikrophon aktiviert (grünes Mikrophon) oder deaktiviert (rotes durchgestrichenes Mikrophon) ist (Symbole siehe Abbildungen Kapitel 6.3.1 Rollen).

### <span id="page-22-1"></span>**6.7.1 Rollen**

Die Teilnehmenden haben verschiedene Rollen. Es gibt die Rollen "Präsentator", "Moderator" und "Teilnehmer". Die Teilnehmenden haben je nach Raumeinstellungen eine entsprechende Rolle, wenn Sie den Raum betreten.

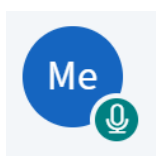

Die Rolle "Teilnehmer" ist am meisten eingeschränkt. "Teilnehmer" können zuschauen, zuhören und sprechen sowie im Chat und innerhalb der Notizen kommunizieren. In der Liste erkennt man diese durch ein rundes Icon (Avatar). Außerdem können sie private Chats mit anderen Teilnehmenden führen und Breakout-Räumen beitreten. Die übergeordneten Rollen können diese Möglichkeiten allerdings beschränken.

$$
\mathsf{Mo}_{\bigodot}
$$

Die über dem "Teilnehmer" angeordnete Rolle ist "Moderator". Sie ist durch ein viereckiges Icon gekennzeichnet. Sie besitzt die gleichen Rechte wie die "Teilnehmer", kann diese aber zusätzlich einschränken und entfernen. Moderator\*innen können sich über die Plus-Schaltfläche, links unter der Präsentation, selbst "Präsentator"-Berechtigungen zuweisen. **Achtung**: Moderator\*innen können beim Verlassen des Raums die gesamte Konferenz beenden.

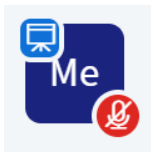

Die Rolle "Präsentator" ist ebenfalls durch ein viereckiges Icon gekennzeichnet und zusätzlich durch ein Präsentationssymbol in der oberen linken Ecke markiert. Es kann zum gleichen Zeitpunkt nur eine Person die Rolle "Präsentator" einnehmen. Diese Person kann alle Verwaltungs- und Einstellungsoptionen ausführen sowie Rollen verwalten. Als Leitung der Präsentation hat sie Kontrolle über das Gezeigte, also über die Präsentation, Videos, aber auch Umfragen. Außerdem kann sie Breakout-Räume erstellen. Der "Präsentator" kann seine Rolle jederzeit an alle anderen Teilnehmenden weitergeben und erhält selbst dabei dann die Rolle "Moderator". Ein "Moderator" kann sich nachfolgend die "Präsentator-Rechte" über das weiße Plus-Zeichen im blauen Kreis zurückholen.

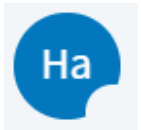

Ein leeres Feld rechts unten im Icon zeigt an, dass eine Person dabei ist, den Raum zu betreten und den Mikrofontest durchzuführen.

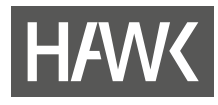

### <span id="page-23-0"></span>**6.7.2 Einstellungen**

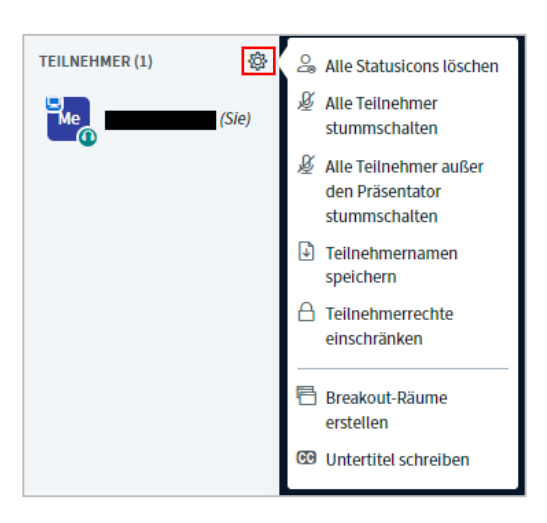

Je nachdem, welche Rolle Sie haben, können Sie mit einem Klick auf das Zahnrad neben "Teilnehmer" verschiedene Einstellungen wählen. Hier sehen Sie die Einstellungen, die ein "Präsentator" vornehmen kann. "Teilnehmer" und "Moderatoren" haben beschränkte Einstellungsmöglichkeiten.

Je nachdem, zu welchem Zweck Sie BigBlueButton nutzen, können Sie beispielsweise alle Teilnehmenden stumm schalten, um Hintergrundgeräusche bei einem Vortrag zu vermeiden. Wenn Sie den "Status" nutzen, um ein Meinungsbild zu erfassen, können Sie diesen vor jeder neuen Abfrage bei allen Teilnehmenden zurücksetzen. Weitere wichtige Optionen sind die Breakout-Räume und das Einschränken der "Teilnehmer"-Rechte.

### <span id="page-23-1"></span>**6.7.3 Status setzen und zurücknehmen**

Der Status kann zur Interaktion mit den Teilnehmenden genutzt werden. Auf diese Weise können Meinungen eingeholt, die Stimmung mitgeteilt oder Meldungen angezeigt werden.

Um einen Status zu setzen, müssen die Teilnehmenden in der "Teilnehmer"-Liste auf ihren Namen klicken. Anschließend erscheint die Option "Status setzen". Wird darauf geklickt, erscheint eine Liste mit Statusoptionen. Aus diesen kann einer ausgewählt werden, woraufhin dieser in ihrem Icon erscheint.

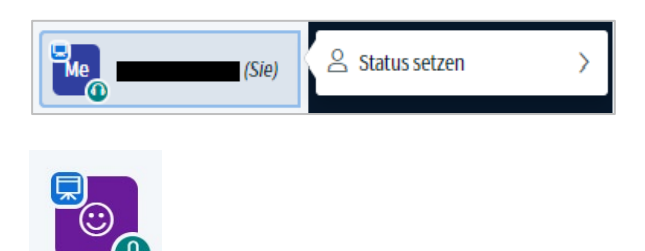

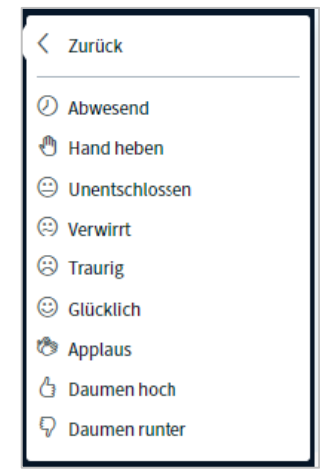

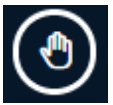

Um die Hand zu heben oder zu senken, gibt es für die Teilnehmenden eine noch einfachere Möglichkeit: Sie können einfach im Videobildbereich unten rechts auf die Hand klicken, dann ändert sich ihr Status.

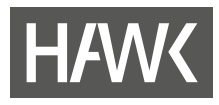

### <span id="page-24-0"></span>**6.7.4 Privater Chat**

Im "Privaten Chat" haben Teilnehmende die Möglichkeit, mit anderen Teilnehmenden in Kontakt zu treten, ohne dass die anderen Teilnehmenden dies verfolgen können.

Dazu klicken Sie in der Liste der Teilnehmenden Ihre gewünschte Chatpartnerin oder Ihren gewünschten Chatpartner an. Nun können Sie eine private Konversation mit dieser Person beginnen.

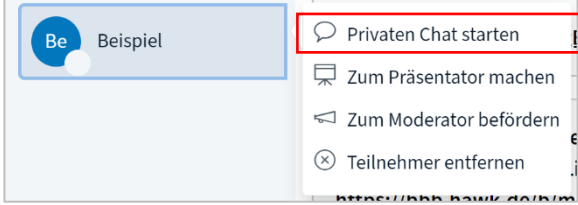

## <span id="page-24-1"></span>**6.8 Präsentation**

In jedem Raum ist zunächst eine voreingestellte Präsentation zu sehen. Wenn Sie die Rolle des "Präsentators" haben, erscheint auf der Präsentationsfolie anstelle Ihrer Maus ein digitaler Laserpointer. Möchten Sie nur die Videobilder sehen, können Sie die Folie durch einen Klick auf das Icon unten rechts minimieren.

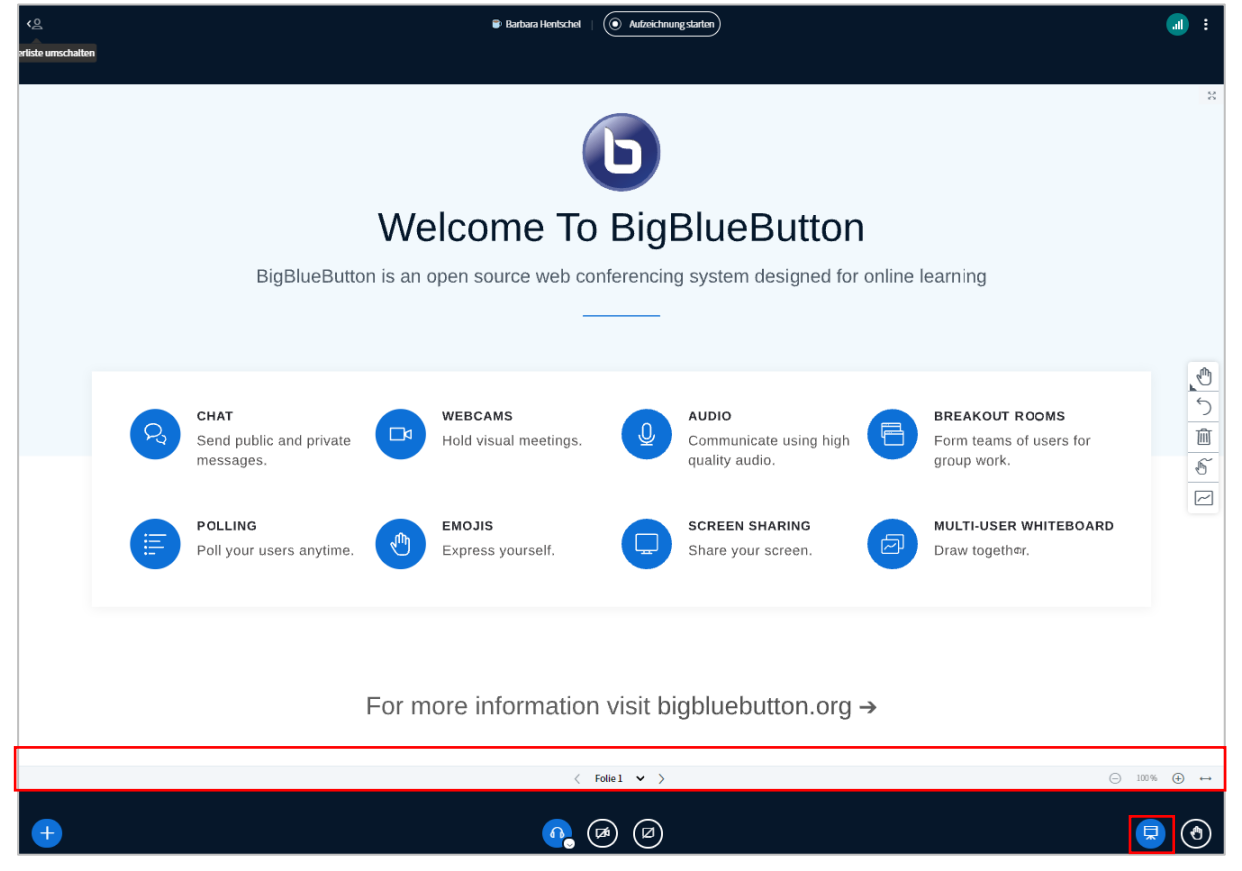

Unterhalb der Folie sehen Sie, auf welcher Folie Sie sich derzeit befinden. Mit Hilfe der Pfeile können Sie in der Präsentation vor- oder zurückgehen. Außerdem können Sie in die Folie zoomen, ihre Breite anpassen oder diese als Vollbild anzeigen lassen.

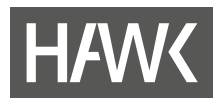

#### <span id="page-25-0"></span>**6.8.1 Präsentationen verwalten**

Wenn Sie als "Präsentator", zum Beispiel für eine Vorlesung, eine eigene Präsentation verwenden möchten, können Sie diese über die Option "Präsentationen verwalten" in BigBlueButton integrieren. Sie haben dann Zugriff auf die einzelnen Seiten Ihrer Präsentation, ohne Ihren Bildschirm teilen zu müssen.

Es wird empfohlen, eine PDF-Datei hochzuladen. Sie können aber auch eine Datei aus einem Office-Programm, z.B. PowerPoint, hochladen. Dabei ist zu berücksichtigen, dass Animationen in PPT-Dateien verloren gehen. Sie können die Datei/Dateien entweder per Drag and Drop in das Feld unten ziehen oder über "nach Dateien suchen" im Explorer auswählen.

Anschließend müssen Sie oben rechts auf "Hochladen" (bzw. hier "Bestätigen") klicken. Sie können nun rechts neben dem Dateinamen verschiedene Optionen wählen. Das erste Symbol gibt an, ob die Datei zum Download für Teilnehmende freigegeben ist. Der Haken im Kreis gibt an, dass die Datei die aktuell angezeigte Präsentation ist. Über den Mülleimer kann die Datei wieder gelöscht werden.

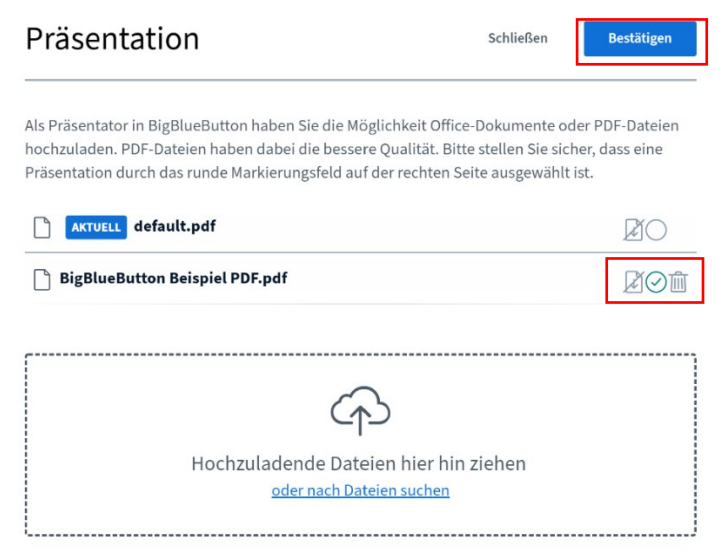

Mit einem Klick auf "Bestätigen" werden Ihre Einstellungen gespeichert und Sie gelangen zurück in den Raum. Natürlich können Sie dieses Menü auch öffnen, um eine andere Datei auszuwählen oder andere Einstellungen zu ändern. Wird die Konferenz beendet, werden alle hochgeladenen Dateien gelöscht.

### <span id="page-25-1"></span>**6.9 Whiteboard**

Alle Folien eines hochgeladenen Foliensatzes können als

"Whiteboard"-Fläche genutzt werden. Um Whiteboardfunktionen nutzen zu können, benötigen Sie die Werkzeuge am rechten Rand. Mit

einem Klick auf die Hand öffnet sich die Werkzeugpalette. Sie können hier zwischen Text, Linie, Ellipse, Dreieck, Rechteck, Stift und Verschieben wählen.

Außerdem können Sie Ihre Anmerkungen zurücknehmen (Pfeil) und alle Anmerkungen löschen (Mülltonne). Wenn Sie ein Tablet inklusive Stift nutzen, sollten Sie die Handballenerkennung aktiv haben.

Möchten Sie, dass alle Teilnehmenden mit dem Whiteboard arbeiten sollen, starten Sie über den letzten Button den "Mehrbenutzermodus". Die Werkzeuge sind nämlich zunächst nur für die Rolle "Präsentator" sichtbar. Schaltet der "Präsentator" den "Mehrbenutzermodus" ein, sehen alle Teilnehmenden die Werkzeuge und können das Whiteboard nutzen.

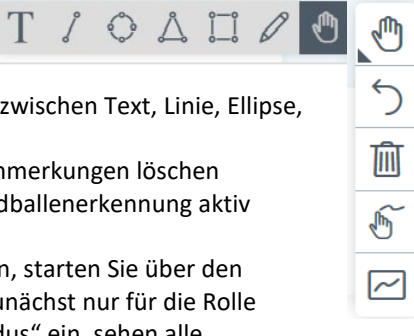

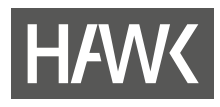

## <span id="page-26-0"></span>**6.10 Aktionen**

Das Pluszeichen für die Aktionen haben Sie nur in der Rolle des "Moderators".

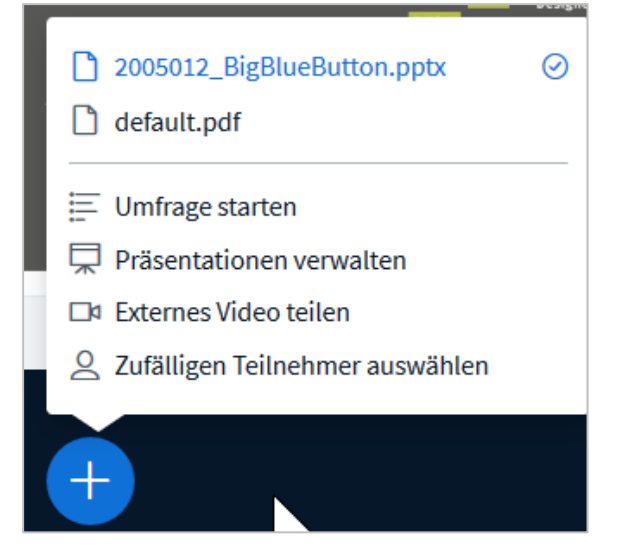

### <span id="page-26-1"></span>**6.10.1 Umfrage starten**

Für die Einbindung von Quiz- bzw. Testfragen und Abstimmungen können Präsentator\*innen in BigBlueButton Umfragen erstellen. Es gibt folgende Eingabemöglichkeiten:

- Fragestellung
- Antworttypen
- Antwortmöglichkeiten

Wählen Sie die "Teilnehmerantwort", können die Teilnehmenden zur Beantwortung der Frage einen Freitext eingeben. Wählen Sie "A/B/C/D" können die unter Antwortmöglichkeiten eingetragenen Optionen gewählt werden. Dabei kann immer nur eine Antwort (Single Choice) markiert werden.

Sie haben die Option, die Umfrage auch für die Präsentator\*innen anonymisiert erfassen zu lassen. (Server-Administrator\*innen können trotzdem Informationen finden, um die Antwort mit den Benutzer\*innen zu verbinden.)

Klicken Sie auf "Starten", um die Umfrage zu beginnen.

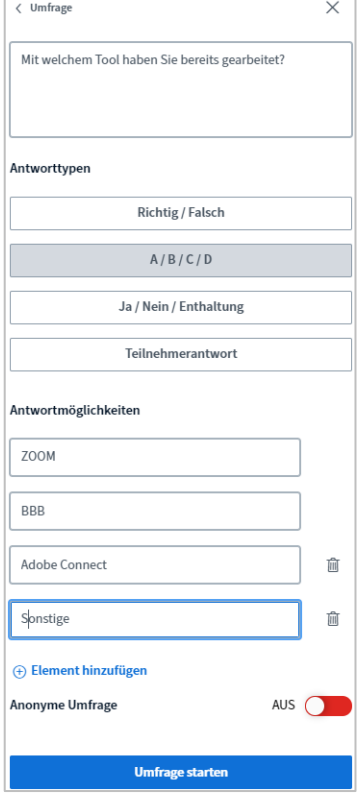

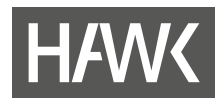

#### Frage der Umfrage Mit welchem Tool haben Sie bislang gearbeitet? **Adobe Connect** Zoom **BigBlueButton** Sonstige Ich habe keine Erfahrung

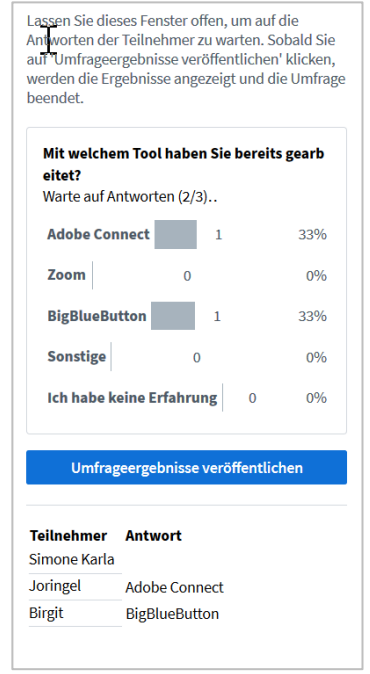

Der "Präsentator" erhält die ggf. personifizierten Antworten. Wenn die Umfrage abgeschlossen ist, können die Ergebnisse veröffentlicht werden. Sie erscheinen dann für die Teilnehmenden anonymisiert sowohl auf der aktuellen Folie als auch im Chat. Den Eintrag auf der Folie können Sie bei Bedarf durch Klicken auf den Mülleimer bei den Whiteboardwerkzeugen wieder löschen.

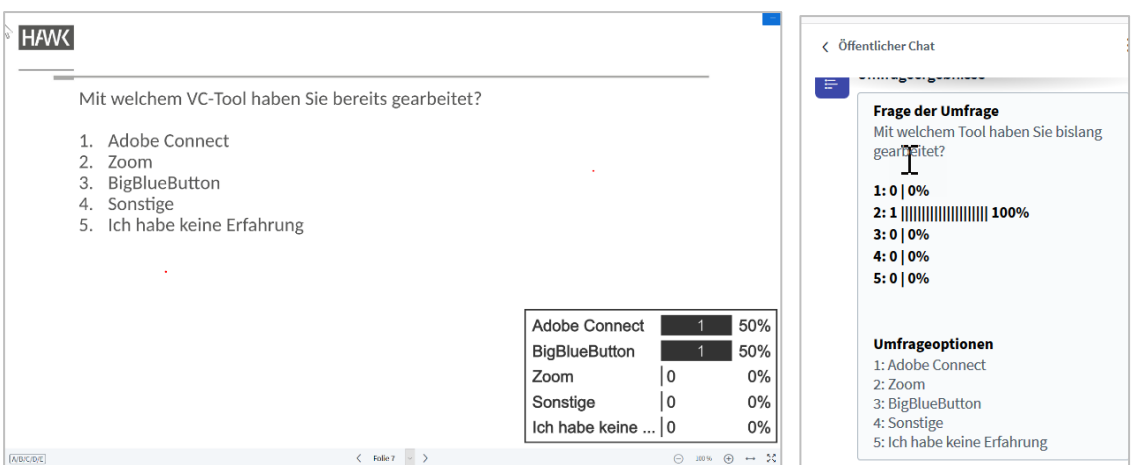

Umfragen können solange wiederverwertet werden, bis Sie eine neue Umfrage erstellen oder der BBB-Raum geschlossen wird.

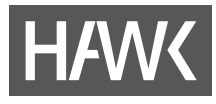

#### <span id="page-28-0"></span>**6.10.2 Externes/lokales Video teilen**

Videos können in BigBlueButton eingebunden werden, wenn Sie sie von einer bestimmten Plattform starten. Welche das sind, wird angezeigt, wenn Sie auf "Externes Video teilen" klicken (1).

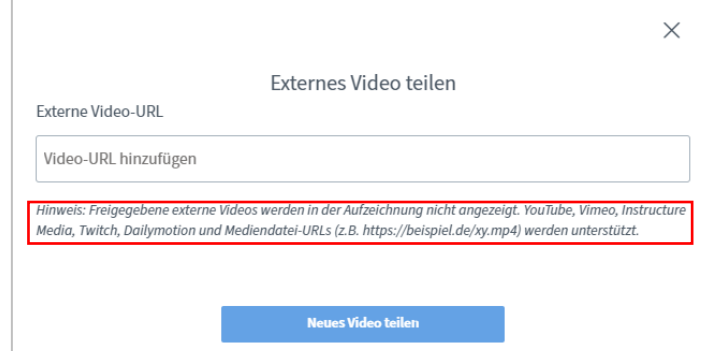

Geben Sie die gewünschte URL ein und das Video kann mit Ton für alle gestartet werden. Sie können auch Videos von unserem HAWK-internen Videoserver https://video.hawk.de einbinden.

Wenn Sie mit dem Browsern Chrome oder Edge arbeiten, können Sie lokal gespeicherte Videos mit Tonübertragung über die Funktion "Bildschirm freigeben" allen Teilnehmenden vorführen. Sie müssen dafür einen gesamten Bildschirm teilen. Dann finden Sie die Checkbox "Audio des Systems teilen" o. ä. vor.

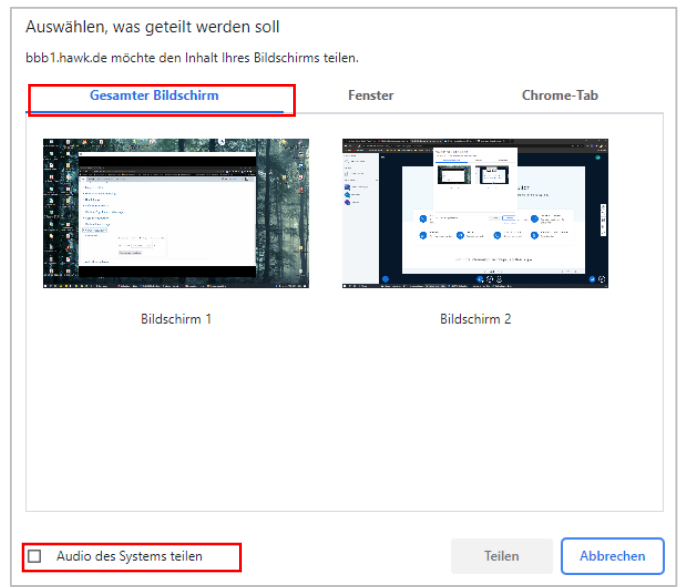

### <span id="page-28-1"></span>**6.10.3 Eine Person zufällig auswählen**

Wenn Sie auf diese Option klicken, wird aus allen Teilnehmenden eine Person zufällig ausgewählt. Moderator\*innen werden dabei nicht berücksichtigt. Sowohl die gewählte Person als auch alle anderen Teilnehmenden werden über das Ergebnis der Auswahl vom System informiert. Der "Präsentator" kann jederzeit eine neue Person wählen.

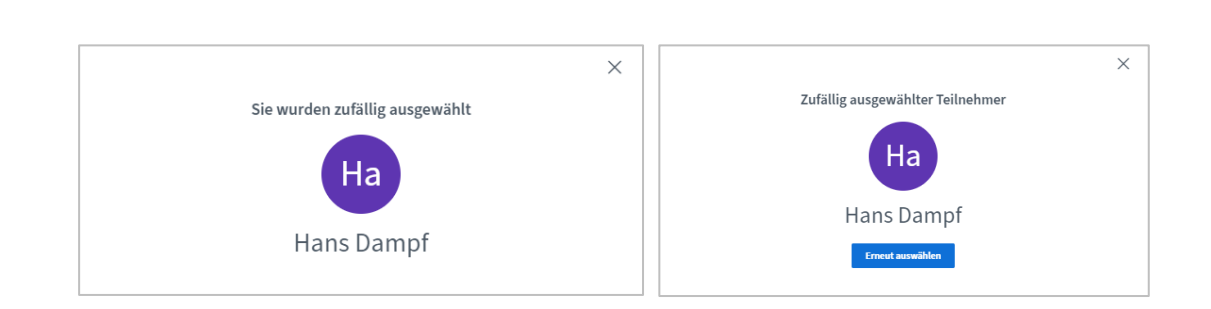

### <span id="page-29-0"></span>**6.10.4 Gruppenräume** ("Breakout-Sessions")

Über das Menü "Teilnehmer verwalten" gelangen Sie zur Einstellung von Gruppenräumen. Hier können Sie

- (1) die Anzahl der Räume
- (2) die Dauer der Breakout-Session
- (3) die Namen der Räume (klicken, um die Vorgabe "Raum 1" usw. zu ersetzen)

einrichten. Für die Zuordnung der Teilnehmenden können Sie zwischen drei Optionen wählen:

- (4) zufällige Zuordnung
- (5) Auswahl des Raumes durch die Teilnehmenden
- (6) Zuweisung der Teilnehmenden durch Sie, indem Sie die Namen über Klicken und Ziehen mit der Maustaste den Räumen zuweisen.

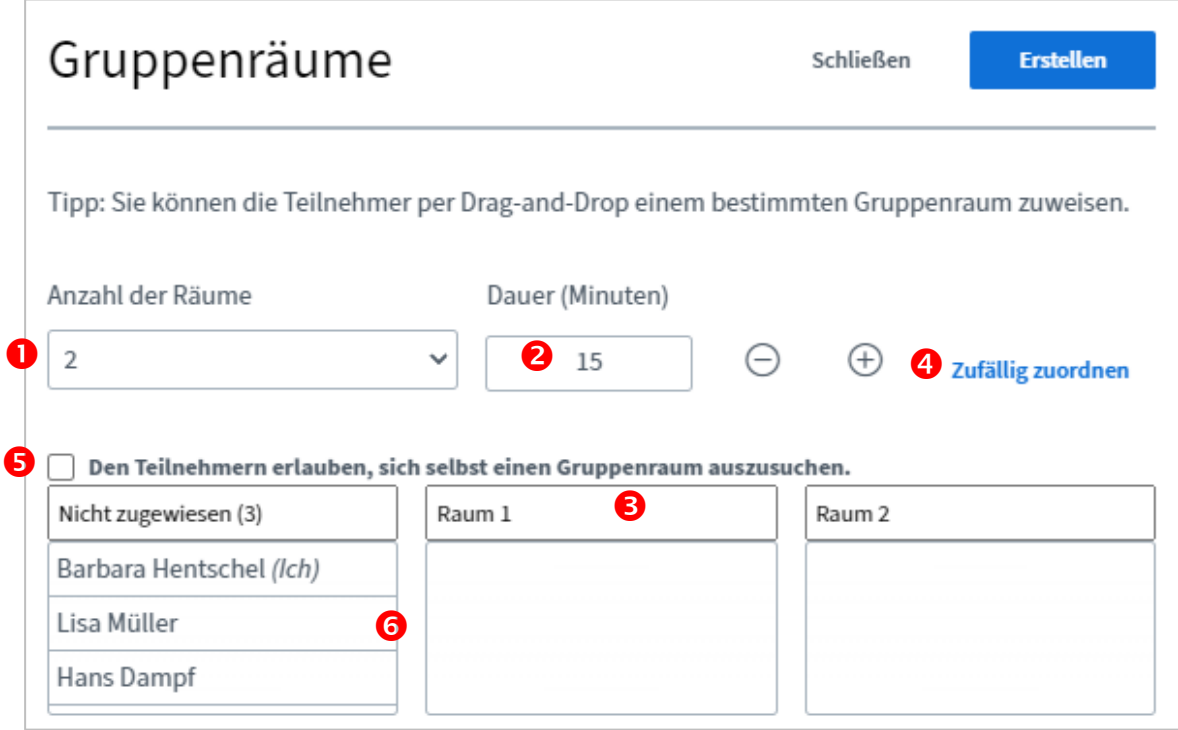

Wird die Breakout-Session gestartet, erhalten die Teilnehmenden entsprechend der Einstellungen eine Aufforderung, den ihnen zugewiesenen Raum zu betreten, oder den Beitritt zu einem der von Ihnen eingerichteten Räume zu wählen.

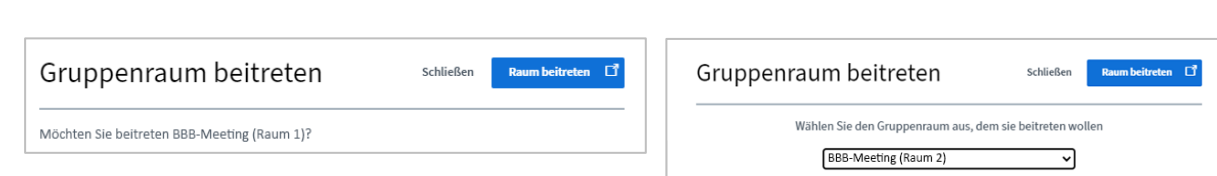

Die Gruppenräume werden für die Nutzer\*innen immer in einem neuen Browser-Tab oder Fenster des Browsers aufgerufen. Sie können den Raum verlassen, um zum Ursprungsraum zurückzukehren, indem sie das Fenster oder den Tab schließen oder "Konferenz verlassen" über das Dreipunkt-Menü oben rechts.

Während der Breakout-Session können die Moderator\*innen über die Schaltfläche "Gruppenräume" die Belegung der Räume einsehen, die Räume betreten (1) oder sich nur per Audio zuschalten (2).

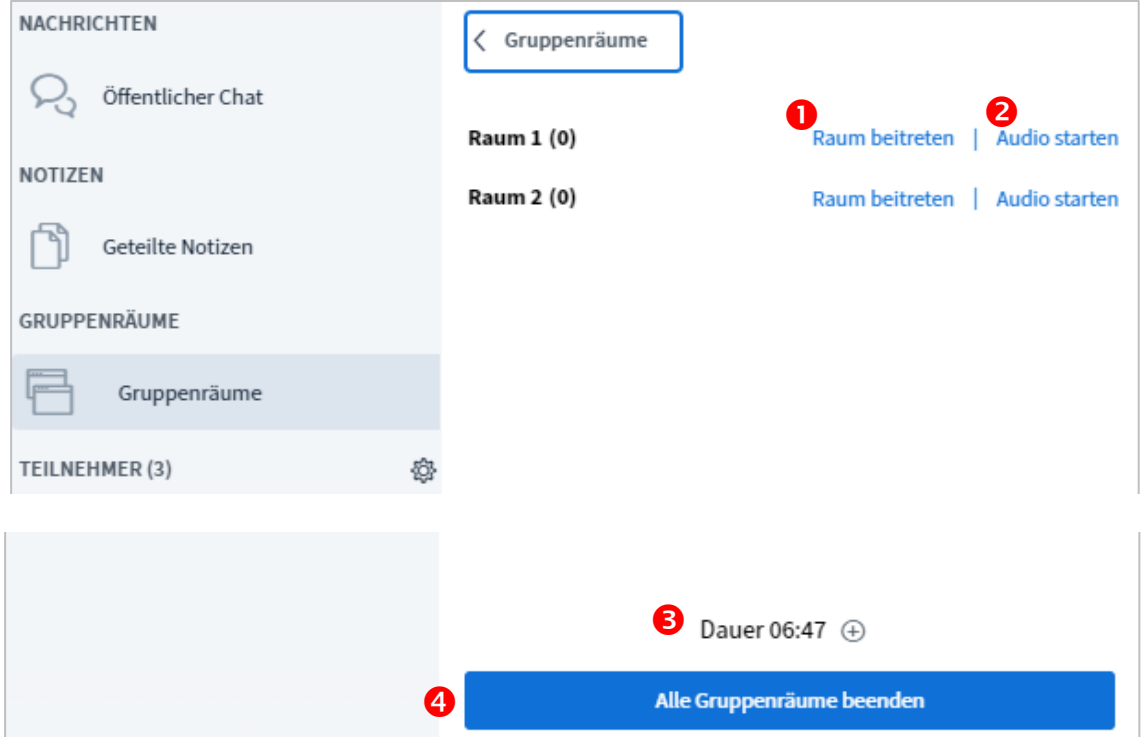

Am unteren Bildschirmrand können die Dauer der Breakout-Session verlängert (3) oder alle Gruppenräume geschlossen werden (4).

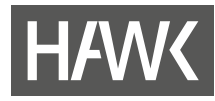

# <span id="page-31-0"></span>**Kontakt**

### *Falls Sie*

*Fragen oder Probleme bzgl. BigBlueButton, anderen Tools oder weitere Fragen zur Online-Lehre haben, rufen Sie uns oder die/den für Ihre Fakultät oder Einrichtung zuständige/n Administrator/-in an oder schreiben Sie uns eine Mail.* 

*Wir können auch gerne einen Termin für eine Schulung vereinbaren, möchten Sie jedoch herzlich bitten, es vorher einmal selbst zu versuchen.*

*Viel Erfolg! Ihr Team der Servicestelle für Qualität in der Lehre*

### **Barbara Hentschel**

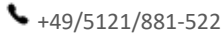

Goschentor 1 (Raum HIA\_311) 31134 Hildesheim  $\boxtimes$  barbara.hentschel@hawk.de

### **Birgit Wittenberg**

- $\bullet$  +49/5121/881-570
- Goschentor 1 (Raum HIA 311) 31134 Hildesheim  $\boxtimes$  birgit.wittenberg@hawk.de

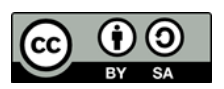

*Diese Handreichung (Texte und Abbildungen) steht unter de[r CC BY-SA 4.0-Lizenz.](https://creativecommons.org/licenses/by/4.0/legalcode) Der Name des Urhebers soll bei einer Weiterverwendung wie folgt genannt werden: [Servicestelle für Qualität in der Lehre](https://www.hawk.de/de/hochschule/organisation-und-personen/zentrale-einrichtungen/zentrum-fuer-information-medien-und-technologie/elearning-und-projekte) der HAWK Hochschule für angewandte [Wissenschaft und Kunst Hildesheim/Holzminden/Göttingen.](https://www.hawk.de/de/hochschule/organisation-und-personen/zentrale-einrichtungen/zentrum-fuer-information-medien-und-technologie/elearning-und-projekte)*

*Das BigBlueButton -Logo ist markenrechtlich geschützt und wird in dieser Handreichung lediglich zitiert. Alle Abbildungen der BigBlueButton -Benutzeroberfläche in dieser Handreichung sind durch Screenshots des Teams eLearning und Projekte entstanden. Die Screenshots und das BigBlueButton-Logo werden hier ausschließlich rein beschreibend und illustrativ zur Visualisierung genutzt. Sie dienen Zwecken des Unterrichts, der Veranschaulichung und Erläuterung. Die Servicestelle für Qualität in der Lehre verfolgt keine geschäftlichen oder werberischen Absichten mit dieser Handreichung.*